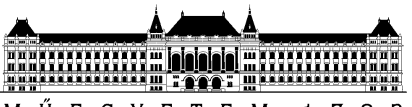

M Ű E G Y E T E M 1 7 8 2 **BUDAPESTI MŰSZAKI ÉS GAZDASÁGTUDOMÁNYI EGYETEM KÖZLEKEDÉSMÉRNÖKI ÉS JÁRMŰMÉRNÖKI KAR KÖZLEKEDÉSÜZEMI ÉS KÖZLEKEDÉSGAZDASÁGI TANSZÉK**

# **Közlekedési technológia Mérési segédlet**

**Szerkesztette: Soltész Tamás**

**2019.**

# **Tartalom**

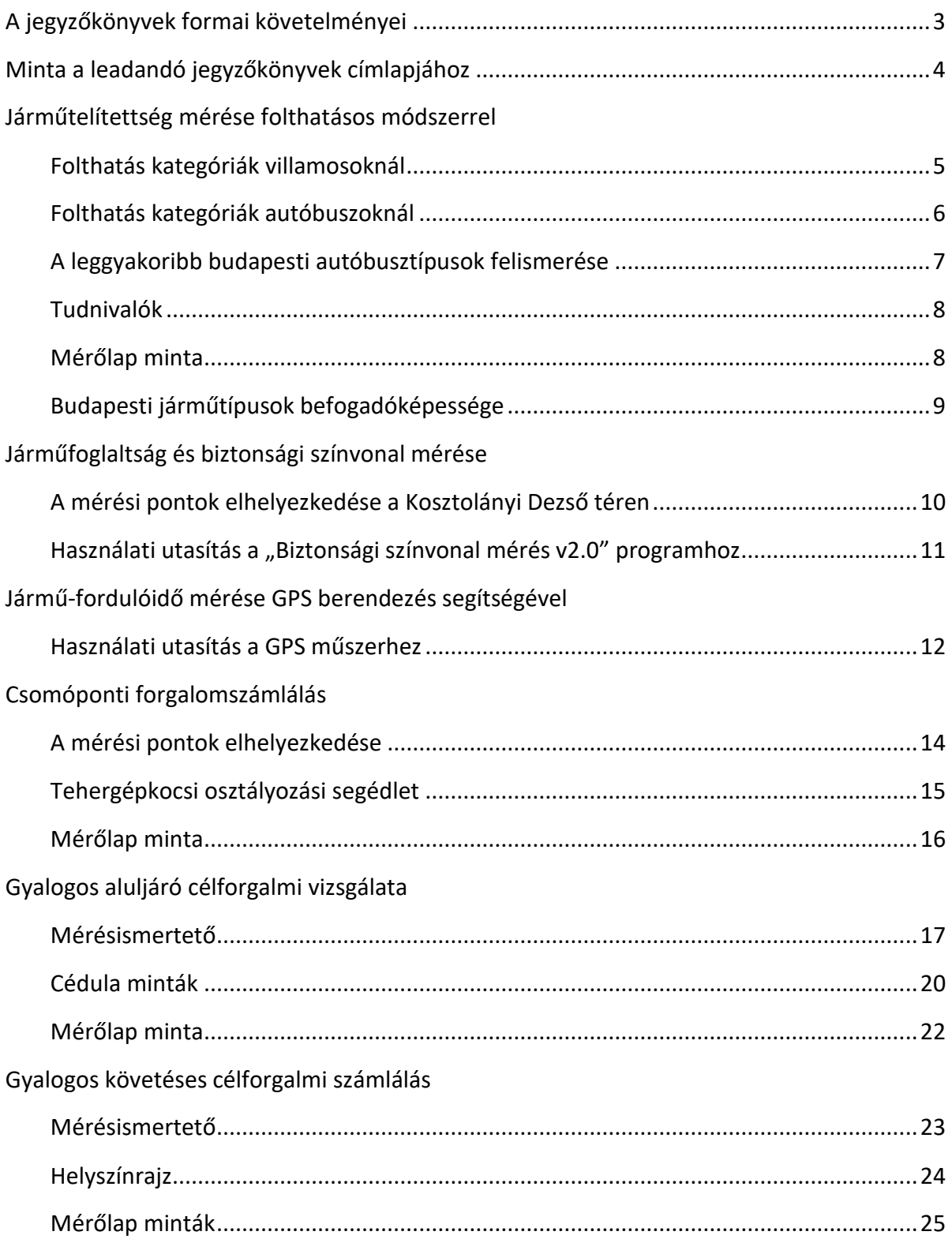

# **A jegyzőkönyvek formai követelményei**

A jegyzőkönyvek első oldala mindig a címlap, melynek tartalmaznia kell:

- a mérés címét,
- a készítők és a mérést végzők nevét,
- a mérés pontos helyét és idejét,
- a gyakorlatvezető nevét és
- a mérőcsoport számát.

A címlap mintája megtalálható e segédletben és a tanszéki honlapon; ennek elrendezését kell követni.

A jegyzőkönyv három fő tartalmi részből áll:

- a mérés céljának és módjának ismertetése,
- a mért adatok táblázatos összefoglalása,
- az adatok kiértékelése.

A jegyzőkönyvhöz mindig csatolni kell a helyszínen elkészített, eredeti mérőlapot. (Ez alól csak az elektronikus eszközzel végzett mérések kivételek, ezeknél természetesen nem kell kinyomtatni a nyers adatsort.)

A jegyzőkönyvben elhelyezett ábráknál és táblázatoknál mindig fel kell tüntetni azok nevét, számát és hivatkozni kell rájuk a szövegben. A diagramokon mindig jelölni kell az origót, a tengelyeket pedig el kell nevezni és fel kell tüntetni a léptéküket (mértékegységgel). A színezett diagramokat nem kötelező színesen nyomtatni, fekete-fehér nyomtatás esetén azonban a színek helyett különböző mintát ("sraffozást") kell alkalmazni a kitöltéshez. Kördiagramot csak akkor alkalmazzunk, ha legalább 3 kategória megoszlását kívánjuk ábrázolni.

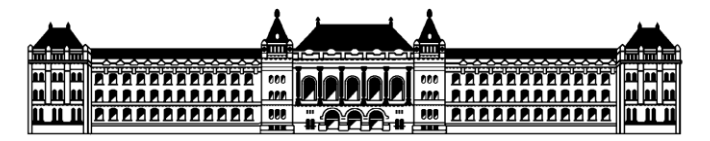

**Budapesti Műszaki és Gazdaságtudományi Egyetem Közlekedésmérnöki és Járműmérnöki Kar Közlekedésüzemi és Közlekedésgazdasági Tanszék**

# **Közlekedési technológia 2015/2016. 2. félév**

# **7. mérés**

# *Mozgójárdák kapacitásvizsgálata infravörös érzékelővel*

**Jegyzőkönyvet készítette:**

*Hallgató Huba (A1B2C3)*

**Mérés ideje:** 2016. március 8. 9:45 - 10:45

**Mérést végezte:** Hallgató Huba (A1B2C3) Nebuló Nóra (Z9Y8X7)

**Mérés helye:** XI. Ubul utca

**Gyakorlatvezető:** Gyakorlatvezető György

**Mérő(csoport) száma:** 

Budapest, 2016. március 16.

 **17**

# **Telítettségi (folthatás) kategóriák villamosoknál**

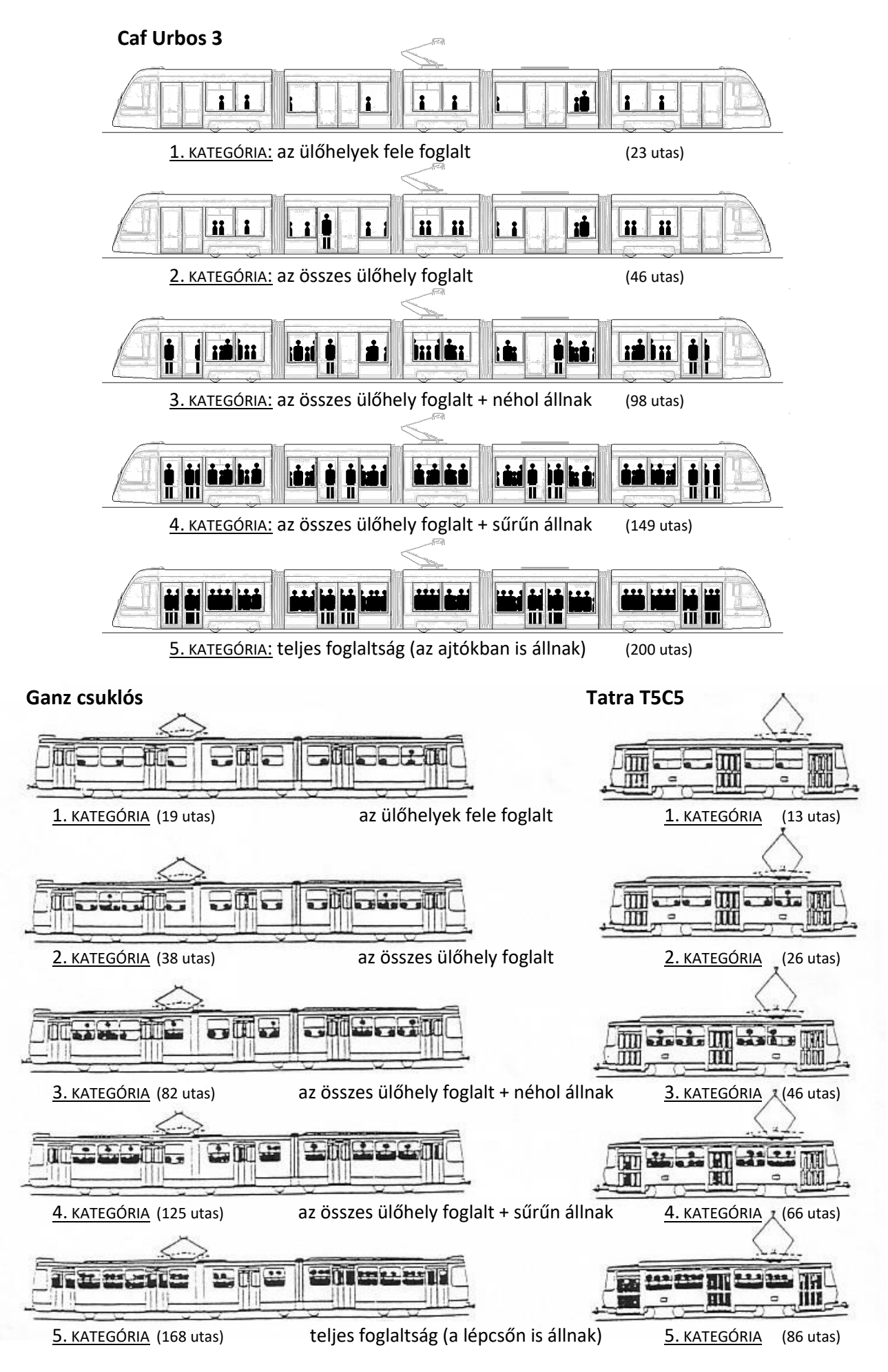

# **Telítettségi (folthatás) kategóriák autóbuszoknál**

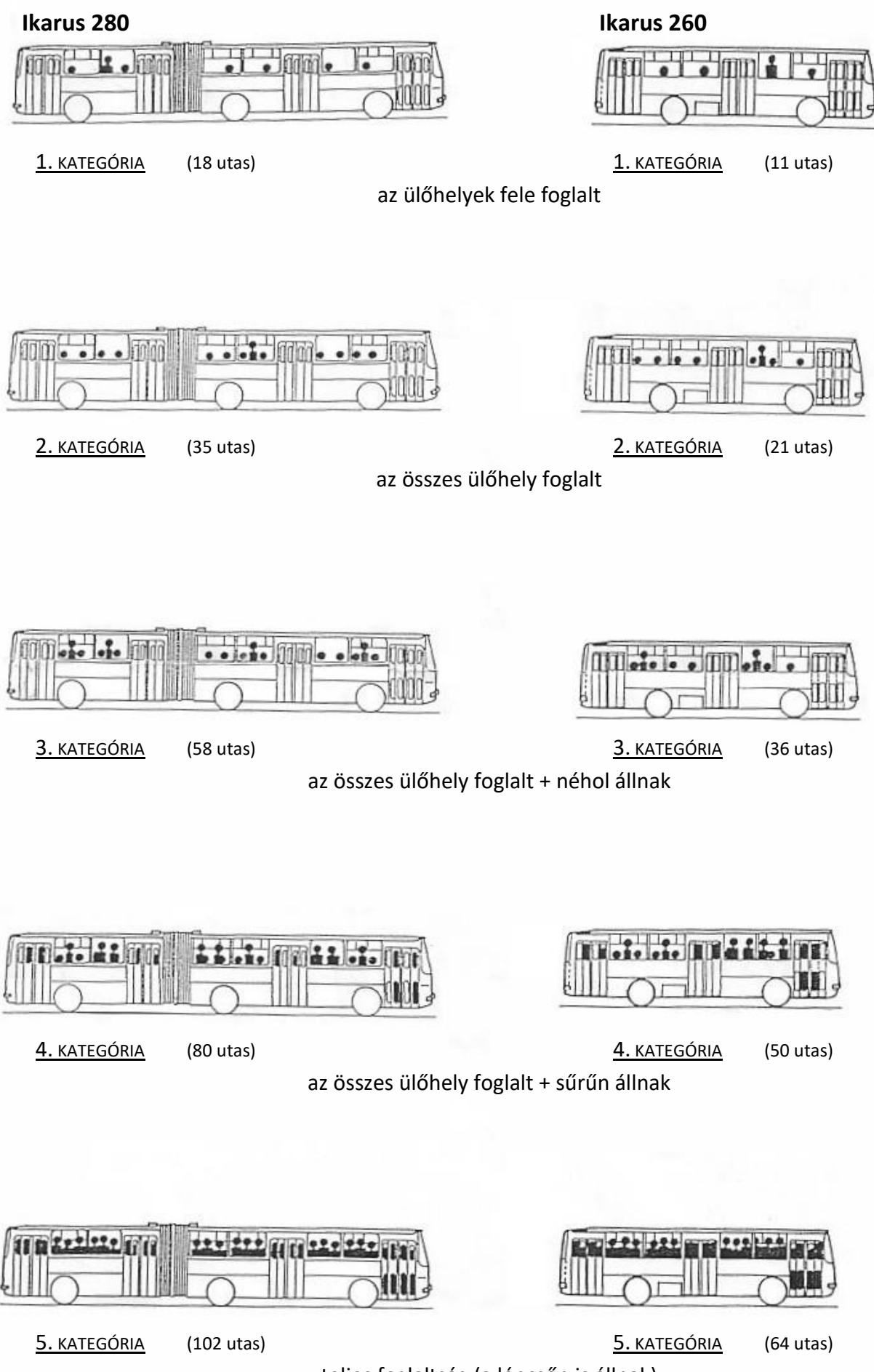

teljes foglaltság (a lépcsőn is állnak)

# **A leggyakoribb budapesti autóbusztípusok felismerése**

# **Ikarus 200-as család**

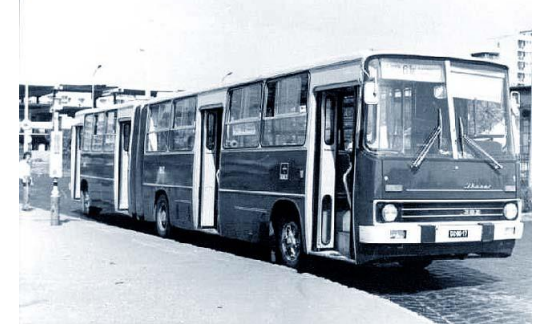

**szóló: IK-260, csuklós: IK-280** Régi, magaspadlós Ikarusok, sötétkék színezésben

# **Ikarus 400-as család**

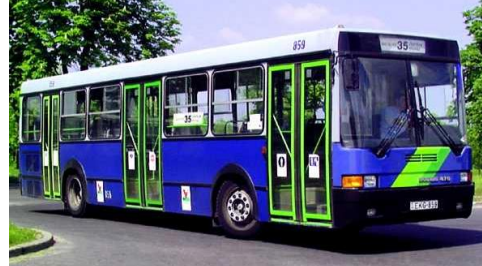

**szóló: IK-415, csuklós: IK-435** Szögletes, középmagas padlójú Ikarusok, általában ferde zöld csíkokkal a szélvédők alatt

### **Ikarus 412**

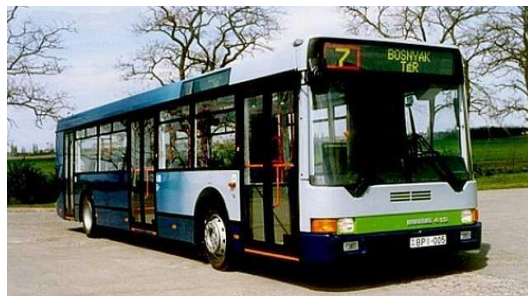

Alacsonypadlós, szóló Ikarus, többféle (már főleg világoskék) fényezéssel

# **Mercedes Citaro család**

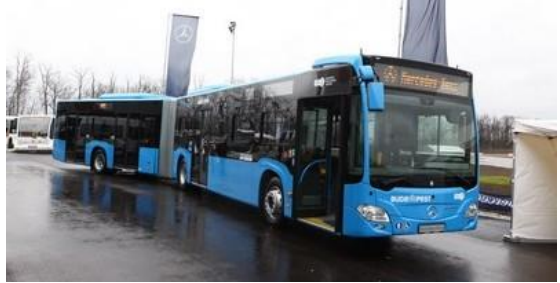

**régi szóló: O530, új szóló: C2, új csuklós: C2-G** Új budapesti Mercedes buszok, világoskék festésben; de van belőlük pár régebbi, használt is

# **Volvo 7700-as család**

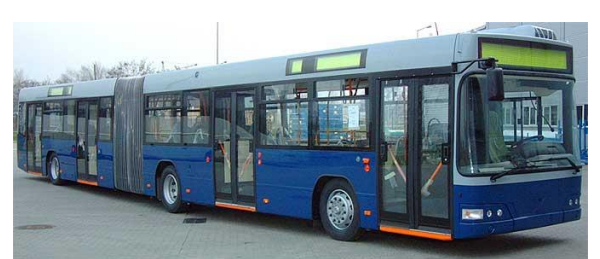

**szóló: 7700, csuklós: 7700A / 7000A, legújabb: 7900A** Alacsonypadlós Volvo buszok, sötét- vagy világoskék fényezéssel. A csuklósok újabb változata a **7900A** (a Volánbusznál és a *hibrid* hajtásúak a T&J-nél).

## **Van Hool család**

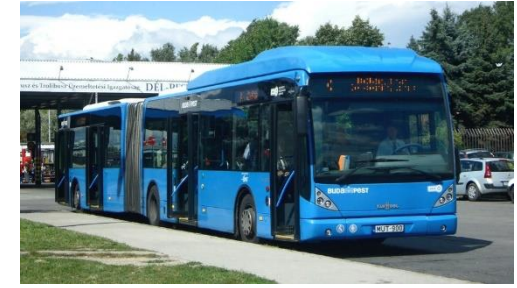

**szóló: A300 / A330, csuklós: AG300** Használtan vett, íves homlokfalú buszok, nagyrészt világoskék színben (néhány CNG hajtású)

# **Volvo Alfa Localo**

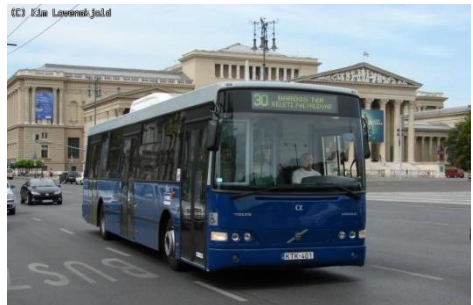

Viszonylag új szóló, *részben* alacsonypadlós busz, már ritka típus a VT-Arrivánál

# **Mercedes Conecto család**

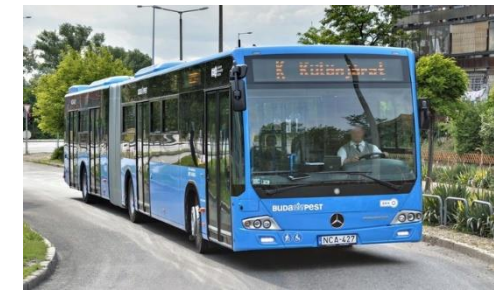

**szóló: Conecto, csuklós: Conecto G** A legújabb budapesti Mercedes buszok; a Citaróktól a lámpájuk alapján különböztethetők meg

**Ha nem sikerül egyértelműen azonosítani a típust, rendszám alapján az alábbi oldalakon is kikereshető:**  <http://hbweb.hu/jarmu/> <http://online.winmenetrend.hu/futar/vehicles>

# **Tudnivalók a folthatás méréssel kapcsolatban**

Megállónként egy vagy két fő számláló mér. Ha ketten dolgoznak, segítsék egymást, főleg egyszerre érkező autóbuszoknál (de jegyzőkönyvet a teljes adatsor alapján külön-külön kell készíteni).

A mérés előtt **kinyomtatandó** a folthatás-kategória **segédlet** (villamos vagy autóbusz) és elkészítendő (kézzel vagy számítógéppel) az üres **mérőlap**. Autóbusznál a típusok felismerésérre szolgáló segédlet (ld. az előző oldalon) is kinyomtatható.

Elhelyezkedés: nem kötelező pont a megállóban állni, kicsit távolabbról általában jobb a rálátás. A megfelelő mérőhely megtalálása érdekében a mérés **kezdete előtt legalább 5 perccel** a helyszínre kell érkezni.

*Minden*, a megállóban menetrend szerint megálló viszonylatot mérni kell. A szemrevételezés (telítettség) a jármű **indulása után** történik!

Az időértékeket másodperc alapon, **pontosan** kell rögzíteni (a menetidő vizsgálat miatt a mérők óráinak szinkronban kell lenniük). Az időmérés történhet:

- stopperrel (ha telefonnal -> offline, előtte kipróbálni), a kezdést rögzítve vagy
- <http://www.pontosido.hu/ts/time1s.cgi> alapján **beállított órával**.

A segédlet folthatás kategóriái *középértéknek* tekintendők, a valóshoz legközelebb álló kategóriába kell besorolni a járművet. (Törekedni kell arra, hogy kerekítési hibák a mérés teljes idejét tekintve kiegyenlítsék egymást.) Ha vannak szabad ülőhelyek és álló utasok is, akkor gondolatban "le kell ültetni" az állókat, és így eldönteni a kategóriát.

Nagy forgalom esetén az *álló utasok* számának meghatározásában segíthet, ha azt az *ülő utasok* számához viszonyítjuk, mert ezt az *arányt* könnyebb becsülni. (A járművek ülő- és állóhelyeinek aránya típustól függően, buszoknál 1:1 és 1:2, míg villamosoknál 1:2 és 1:4 közé eshet, ld. a férőhelytáblázatot alább.)

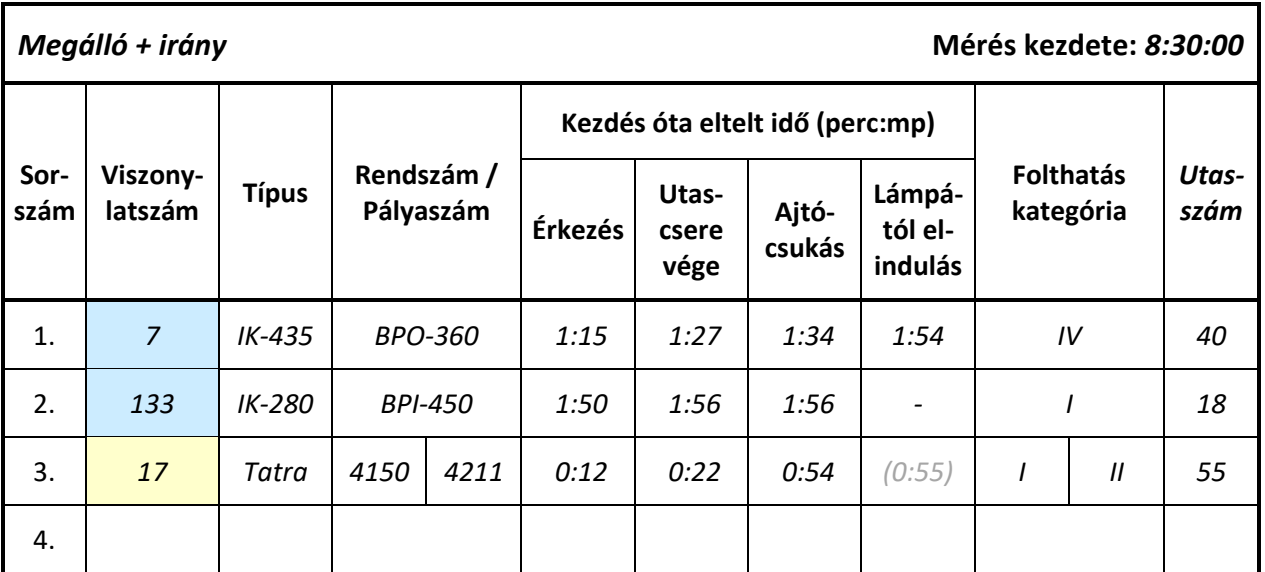

# **Mérőlap minta**

Az utolsó, Utasszám oszlopot a mérés után, az alább található táblázat alapján kell kitölteni.

# **Budapesti járműtípusok befogadóképessége**

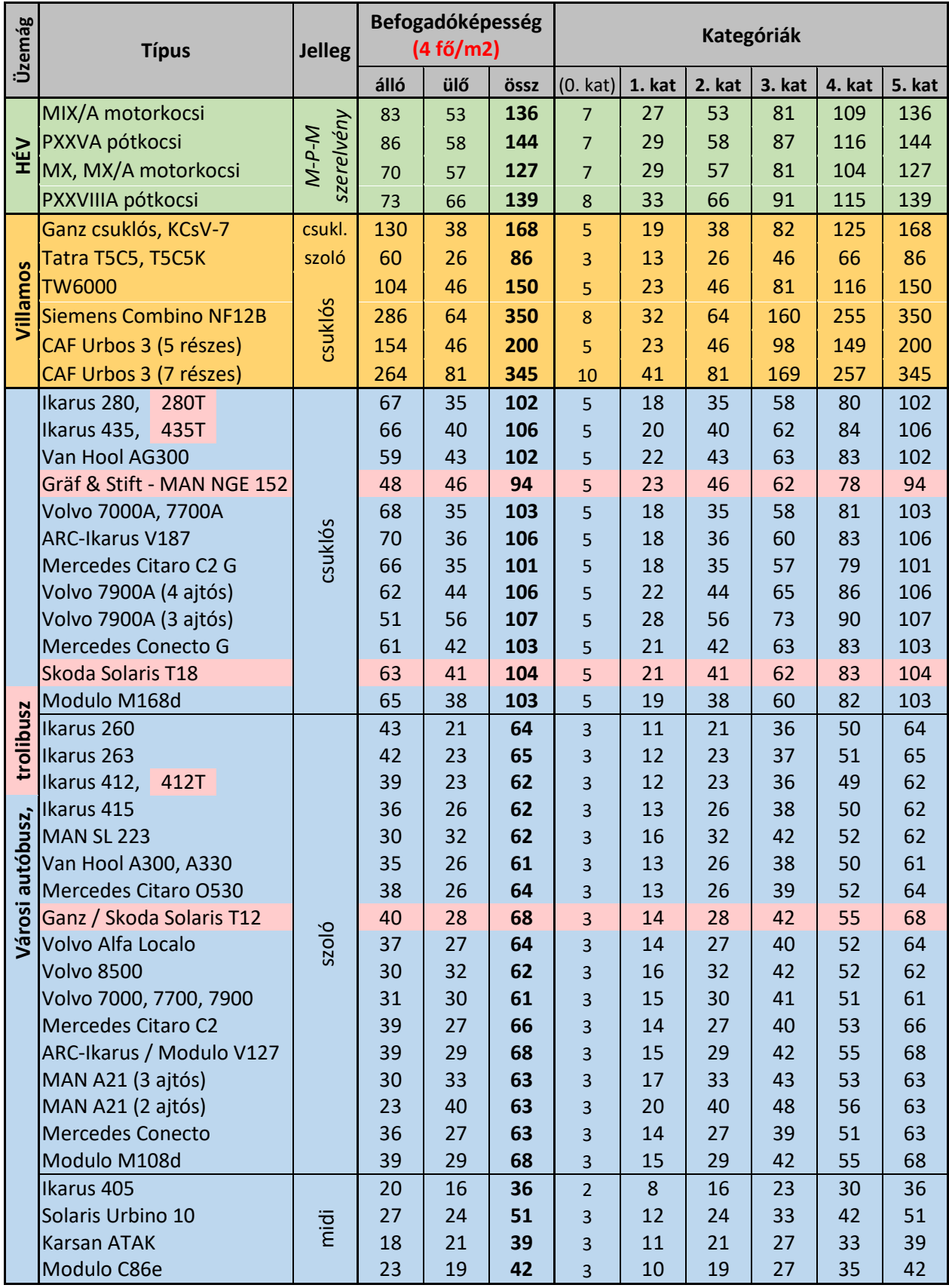

# **Járműfoglaltság és biztonsági színvonal mérése**

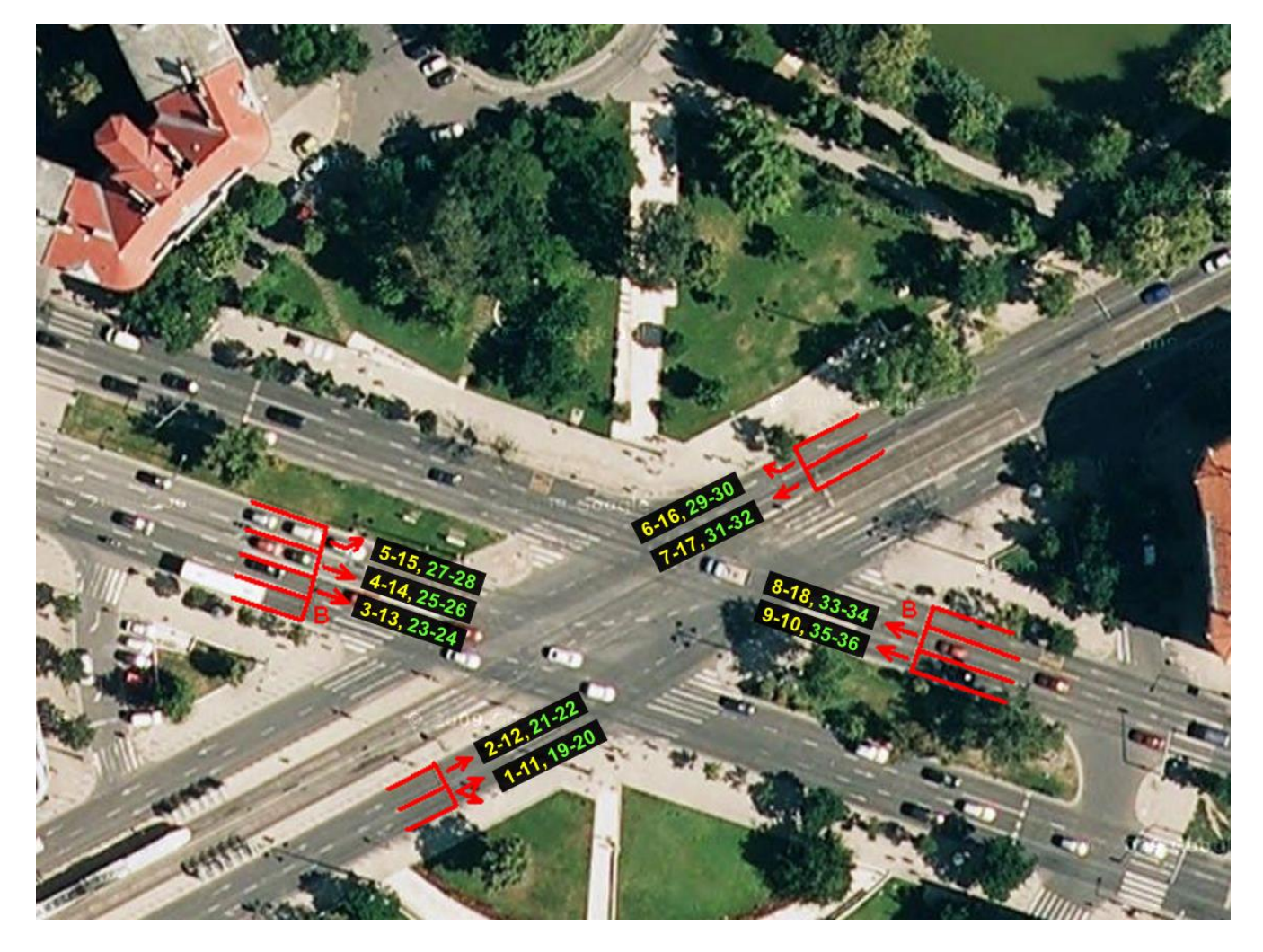

**A mérési pontok elhelyezkedése a Kosztolányi Dezső téren**

# **Használati utasítás**

Biztonsági színvonal mérés v2.0 c. programhoz

Psion Workabout bekapcsolása: On/Esc gomb lenyomásával lehetséges.

A menüben jobbra utolsó buborék alakú OPL felirat alatt Biztszin[A] ikon indítja el a programot az Enter leütésével.

Az előlapon látható a dátum és az idő is, amely az aktuális dátumot és időt kell hogy mutassa. Ha nem a helyes időt mutatja a leírás végén megtalálható a dátum és az idő beállítása.

Egy billentyű leütése után a mérést végző nevére kérdez rá a program, amely név első 8 karaktere lesz a mérési eredményeket tartalmazó fájl neve is. Enter leütése után a mérés helye a kérdés, amely a csomópont nevét és a sáv számát kell, hogy tartalmazza, elfogadás Enter leütésével.

### Menü:

A biztonsági színvonal mérése felirat alatt látható a mérések számlálója, amely megmutatja, hogy hányadik mérés fog következni. Ennek akkor van igazán jelentősége, amikor hiba javítása történik, mivel egy hibásan bevitt adat esetén a programban <9> Hiba menü mutatja, hogy a 9-es gomb lenyomásával az utolsó bevitt adat javítható. Ekkor nem ugrik a számláló, és bevihető a javított eredmény.

A járműben utazók száma (1-6) látható, amely 1-5ig a számot, 6 pedig az annál több személyt jelenti. Ha az utasok számakor bevitt érték (1-6) között van, akkor további kérdéseket tesz fel a program a járművezetővel kapcsolatban:

1. Biztonsági öv: van esetén a 0 gomb lenyomása, nincs esetén a mellette található  $\ldots$ " 2. Telefonál? igen esetén 0, nem esetén szintén a " . " lenyomásával vihető be.

Mindkét kérdés alatt használható a <9> Hiba menü, amely az utoljára bevitt adatsort tudja javítani. A kérdések megválaszolása után a főmenübe ugrik vissza. Látható, hogy a mérést számláló 2-re változott.

Ha a megfigyelt jármű taxi <7> vagy autóbusz <8> akkor a 7, illetve 8-as gombot kell lenyomni, de további kérdést nem tesz fel, hogy be van e kötve, illetve telefonál-e a sofőr, így csak annyi változás tapasztalható, hogy a mérés számláló mutat eggyel többet.

A mérés vége: az <X> Kilépés menü megjelenésekor, az X gomb lenyomásával léphetünk ki a programból, és a Psiont az Off gombbal kapcsolhatjuk ki.

### Dátum és idő beállítása:

Ki kell lépni a programból: a leírtak szerint a menük beállítása után az  $X - V$ éGE menü megjelenésekor lehet kilépni az X gomb segítségével. Visszajutottunk a Psion menübe. Meg kell nyomni a Menü gombot, Ctrl fül, Set time and date nyomjon Entert. A beállítás idő, dátum formátuma: hh:mm:ss am/pm ; dd/mm/yy Jóváhagyás Enter gombbal.

# **Használati utasítás** Biztonsági színvonal mérés v2.0 c. programhoz

Psion Workabout bekapcsolása: On/Esc gomb lenyomásával lehetséges.

A menüben jobbra utolsó buborék alakú OPL felirat alatt Biztszin[A] ikon indítja el a programot az Enter leütésével.

Az előlapon látható a dátum és az idő is, amely az aktuális dátumot és időt kell hogy mutassa. Ha nem a helyes időt mutatja a leírás végén megtalálható a dátum és az idő beállítása.

Egy billentyű leütése utána a mérést végző nevére kérdez rá a program, amely név első 8 karaktere lesz a mérési eredményeket tartalmazó fájl neve is. Enter leütése után a mérés helye a kérdés, amely a csomópont nevét és a sáv számát kell, hogy tartalmazza, elfogadás Enter leütésével.

### Menü:

A biztonsági színvonal mérése felirat alatt látható a mérések számlálója, amely megmutatja, hogy hányadik mérés fog következni. Ennek akkor van igazán jelentősége, amikor hiba javítása történik, mivel egy hibásan bevitt adat esetén a programban <9> Hiba menü mutatja, hogy a 9-es gomb lenyomásával az utolsó bevitt adat javítható. Ekkor nem ugrik a számláló, és bevihető a javított eredmény.

A járműben utazók száma (1-6) látható, amely 1-5ig a számot, 6 pedig az annál több személyt jelenti. Ha az utasok számakor bevitt érték (1-6) között van, akkor további kérdéseket tesz fel a program a járművezetővel kapcsolatban:

1. Biztonsági öv: van esetén a 0 gomb lenyomása, nincs esetén a mellette található  $\ldots$ " 2. Telefonál? igen esetén 0, nem esetén szintén a " . " lenyomásával vihető be. Mindkét kérdés alatt használható a <9> Hiba menü, amely az utoljára bevitt adatsort tudja javítani. A kérdések megválaszolása után a főmenübe ugrik vissza. Látható, hogy a mérést számláló 2-re változott.

Ha a megfigyelt jármű taxi <7> vagy autóbusz <8> akkor a 7, illetve 8-as gombot kell lenyomni, de további kérdést nem tesz fel, hogy be van e kötve, illetve telefonál-e a sofőr, így csak annyi változás tapasztalható, hogy a mérés számláló mutat eggyel többet.

A mérés vége: az <X> Kilépés menü megjelenésekor, az X gomb lenyomásával léphetünk ki a programból, és a Psiont az Off gombbal kapcsolhatjuk ki.

### Dátum és idő beállítása:

Ki kell lépni a programból: a leírtak szerint a menük beállítása után az  $X - V$ é $GE$  menü megjelenésekor lehet kilépni az X gomb segítségével. Visszajutottunk a Psion menübe. Meg kell nyomni a Menü gombot, Ctrl fül, Set time and date nyomjon Entert. A beállítás idő, dátum formátuma: hh:mm:ss am/pm ; dd/mm/yy Jóváhagyás Enter gombbal.

# **Jármű-fordulóidő mérése GPS berendezés segítségével**

### **Használati útmutató**

Az etrex Vista C két "AA" elemmel működik, amelyek a készülék hátoldalán találhatóak, egy rögzítő füllel ellátott tárolóban. Az elmentett adatok NEM vesznek el az elemek kicserélésekor.

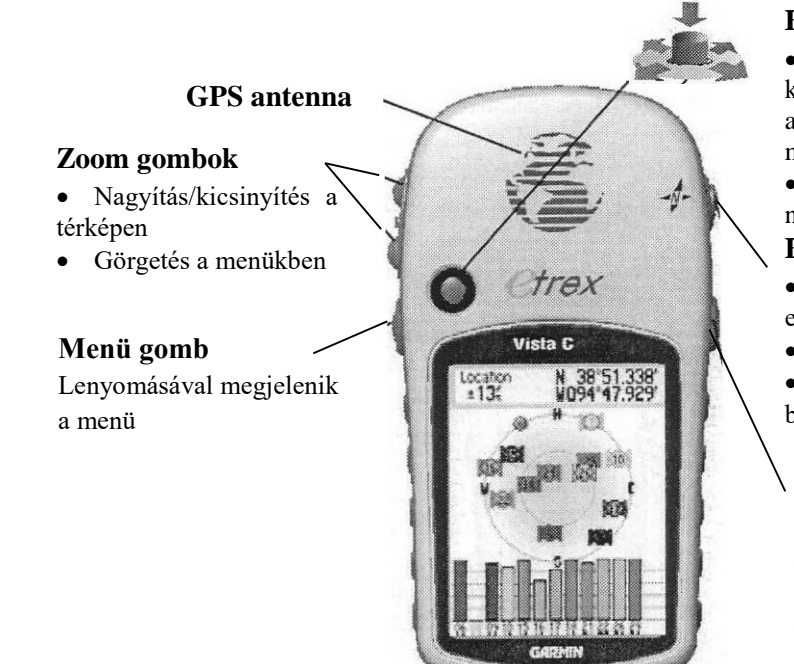

#### **Botkormány**

## **Enter/Kurzor gomb**

- Görgetéshez a térképen, léptetéshez, képernyőn lévő ikonok kijelöléséhez, adatbevitelhez – jobbra, balra, fel és le mozgathatjuk
- Adatok, üzenetek jóváhagyásához nyomjuk le (Enter).

### **ESC/KOMPASSZ gomb**

- Nyomjuk le adatbevitel elvetésére, vagy egy képernyőből történő kilépéshez.
- Lépdelhetünk a képernyők között.
- (Lenyomva és nyomva tartva a kompassz be/kikapcsolható)

## **BE/KI**

- Nyomjuk le és tartsuk lenyomva be/kikapcsoláshoz.
- Nyomjuk le a háttérvilágítás bekapcsolásához

### **A GPS vevő elindítása**

A be/kikapcsoláshoz a POWER gomb hosszú ideig történő lenyomása szükséges. A Vista C bekapcsolásakor a GPS vevő elkezdi keresni a műholdakat a navigációhoz szükséges pozíció meghatározásához. Ez az inicializálás művelete. Ez első indításkor akár 15 percet is igénybe vehet, általában azonban néhány perc. A műholdjelek csakis szabad térben, tiszta rálátással az égboltra foghatóak. A jelen nem hatolnak át anyagokon (kivéve az üveget), sem sűrű falombozaton.

A készülék POWER gombbal történő bekapcsolását követően az üdvözlő képernyőt láthatjuk, majd a Műhold képernyőt, a "Műhold keresés" felirattal. Ezen a képernyőn megfigyelhetjük a műholdakat a pozíciónk feletti égbolton. A külső gyűrű a horizontot jelképezi, a belső gyűrű a horizonthoz képest 45°-os pozíciót. Amikor a vevő legalább három műholdról képes jelet venni a képernyőn megjelenik a pozíciónk (jobb felső sarok) és annak pontossága (bal felső sarok). Nyomjuk le az ESC/KOMPASSZ gombot, így megjelenítődik a térkép.

#### **A főképernyők sorrendje**

(Bekapcsoláskor üdvözlő képernyő – Műhold képernyő) – Térkép képernyő – Kompassz képernyő – Magasság képernyő – Főmenü (a sorrend beállítástól függően változhat). A menük között az ESC/KOMPASZ gombbal lehet váltani. A műhold képernyő a bekapcsolást követően csak a Főmenüből érhető el. Valamennyi képernyőn van egy "helyi" opciós menü, amelyet a MENÜ gomb lenyomásával érhetünk el. (A menü gomb kétszeri megnyomásával a Főmenü hívható elő.)

A POWER gomb rövid lenyomásával a háttérvilágítás beállító menüje (BOTKORMÁNY segítségével növelhető ill. csökkenthető a fényerő), és a képernyő alján az állapotsor jelenik meg. (Elem töltöttségi szint – műholdak láthatósága – idő és dátum). A háttérvilágítás használatával természetesen az elemek használati ideje jelentősen lerövidül, ezért feleslegesen ne használjuk! A menüből az ESC/KOMPASSZ nyomógomb lenyomásával léphetünk ki.

#### **A térképképernyő**

A térképképernyő a legfontosabb eszköz a navigáció során. Amikor megfelelő műholdjel áll rendelkezésünkre a térképen egy nyíl (háromszög) mutatja jelenlegi pozíciónkat. A térképet a BOTKORMÁNY segítségével tudjuk görgetni, ám ekkor jelenlegi pozíciónk eltűnhet. Amennyiben ezt újra látni szeretnénk az ESC/KOMPASSZ nyomógombot kell megnyomni. A térképképernyő kétféle módban működhet. Az egyik esetben az északi irány van felül, a másik esetben a haladási irány mutat a térkép teteje felé. A kettő közötti váltást a MENÜ gomb megnyomásával Térkép beállítás menüpont alatt, az Általános beállítások (első "fül") elhelyezkedés pontjában lehetséges. A BOTKORMÁNNYAL rálépünk az elhelyezkedés gördítő menüjére, a BOTKORMÁNYT megnyomva választhatunk az "É fel" és "Track fel" feliratok közül. A nyugtázáshoz ismét a BOTKORMÁNY megnyomása szükséges. A térképképernyőn használhatóak a NAGYÍTÁS/KICSINYTÉS gombok is. A térkép képernyő bal alsó sarkában látható az aktuális lépték. Amennyiben a lépték alatt az Overzoom felirat olvasható, akkor meghaladtuk a térkép felbontását vagyis nagyítással a térkép már nem válik pontosabbá.

#### **Adatmezők a térképképernyőn.**

Amennyiben a térkép képernyőt látjuk, lehetőség van adatmezők megjelenítésére is. A MENÜ gombot megnyomva az Adatmezők menüpontban meghatározható a látni kívánt adatmezők száma. Ha két adatmezőnél többet jelenítünk meg, akkor a térkép már csak korlátozottan használható. Ugyancsak a térkép képernyőn a MENÜ gombot megnyomva az Adatmezőt változtat menüpontban meghatározható az, hogy mit tartalmazzon a két adatmező. A javasolt értékek a sebesség és a pontos idő (ez utóbbit célszerű a megállóhelyeken történő megálláskor, ill. elinduláskor feljegyezni).

#### **A Kompassz képernyő és a Magasság képernyő**

Mivel a Vista C. berendezést navigálásra jelen mérés keretein belül nem használjuk, ezért a Kompassz képernyő ismertetésétől eltekintünk. A magasság képernyő a pillanatnyi magasságról informál, illetve az emelkedés/ereszkedés üteméről egy magasság diagrammot állít fel. A mérésekhez ezt sem használjuk.

#### **A Főmenü**

A Főmenüben lévő számos beállításból csak kettő ismertetésére kerül sor: Trackek, Beállítások

A Műhold menüpont segítségével a műhold képernyő jeleníthető meg.

A Track egy elektronikus nyomvonal, amely rögzíti a Vista C. által megtett utat. A Trackek menüpont kiválasztásával az útvonal elmentésének módja határozható meg. A szükséges beállítások (ezek előre be vannak állítva a berendezésen, csak ha elállításra kerültek, akkor kell újra beállítani őket). Főmenü-Trackek (Track log legyen bekapcsolva) bal felső gomb a Beállítások: Felülír ha megtelt legyen bekapcsolva. Rögzítési mód legyen az Idő; Időköz legyen 00hrs00min01sec.

A Beállítások menüben adhatók meg a nyelv adatok a Rendszer menüponton belül (Magyar); a mértékegységre vonatkozó adatok (metrikus); illetve az időre vonatkozó adatok (Párizsi időzóna).

#### **A számításokhoz használt paraméterek**

A számításokhoz a GPS berendezésekből háromféle paramétert kapunk meg: idő; északi szélesség (N); Keleti hosszúság (E).

(1) Az északi szélességek különbsége adja az É-D irányú távolság adatot. Valamennyi hosszúsági kör esetén 1° = 111 km.

(2) A keleti hosszúságok különbsége a K-Ny irányú távolságot. Ez mindegyik szélességi körön más. A Budapesten átfutó N47,5° szélességi körön 1° = 75,3 km

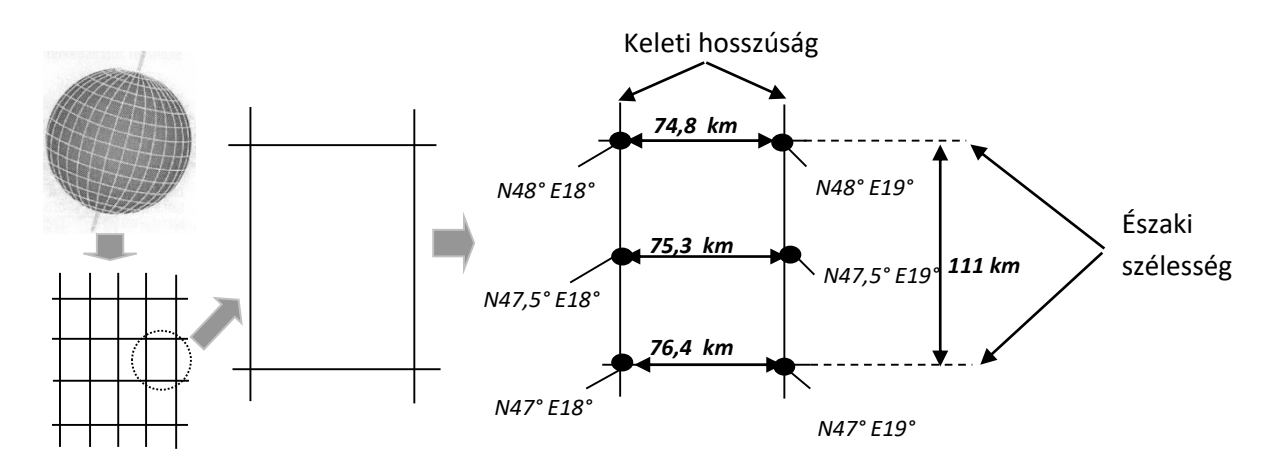

A szélességi és hosszúsági távolságértékekből meghatározható a Pithagoras tétel segítségével a két mérési pont között megtett távolság. A távolság adatok segítségével és az ismert időközök nagysága segítségével kiszámítható a ként pont közötti átlagsebesség. Ezeket az adatokat egy Excel táblázatban érdemes feltüntetni.

#### **Számítási adatok**

Ezek alapján a táblázatból a nyilvánvalóan hibás mérési eredményeket ki kell törölni. (Ez egyrészt a térképen láthatóan hibás pontok, másrészt ezeknél a pontoknál a sebességérték rendszerint nagyon magas (>100km/h). Ezek után a következő értékeknek kell szerepelnie a jegyzőkönyvben:

- menetben töltött idő
- megállóhelyi tartózkodási idő
- feltartóztatási idő  $(\leq 5km/h)$
- forgalmi átlagsebesség
- teljes átlagsebesség

#### **Egyéb adatok**

El kell készíteni egy menetdiagrammot, a vízszintes tengelyen a távolság, a függőlegesen a sebesség szerepeljen. (Ehhez az Excel Pont diagram típusát célszerű választani, ez ugyanis a vízszintes és függőleges tengelyeket is arányosan ábrázolja.)

A jegyzőkönyvön a következő adatoknak kell még szerepelnie:

- tanszék neve
- tantárgy neve
- mérés megnevezése (Jármű-fordulóidő mérése GPS berendezés segítéségével)
- a mérés helyszíne
- a mérés dátuma
- a mérést végzők neve.

# **Csomóponti forgalomszámlálás**

# **A mérési pontok elhelyezkedése**

Kvassay út – Soroksári út

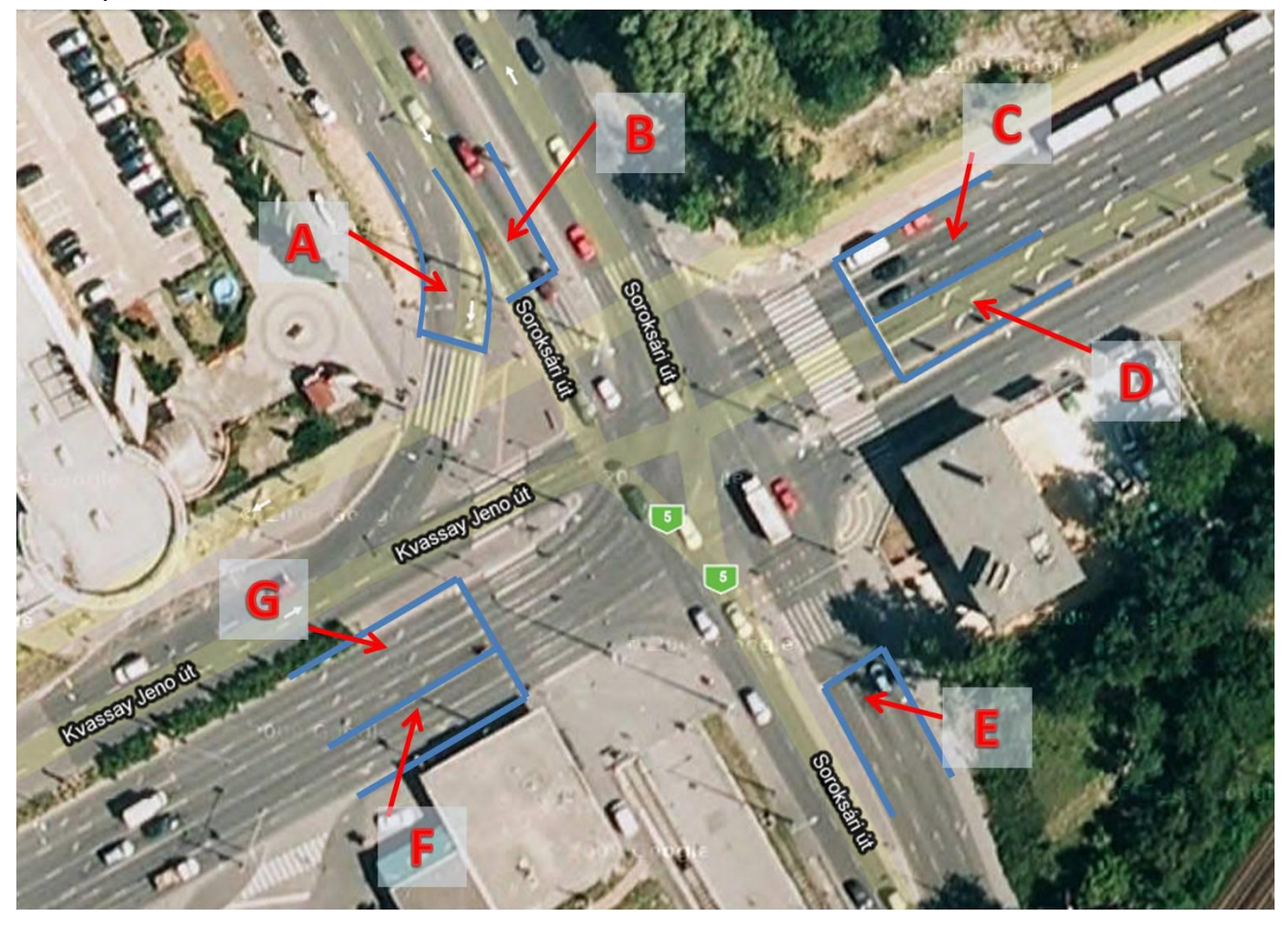

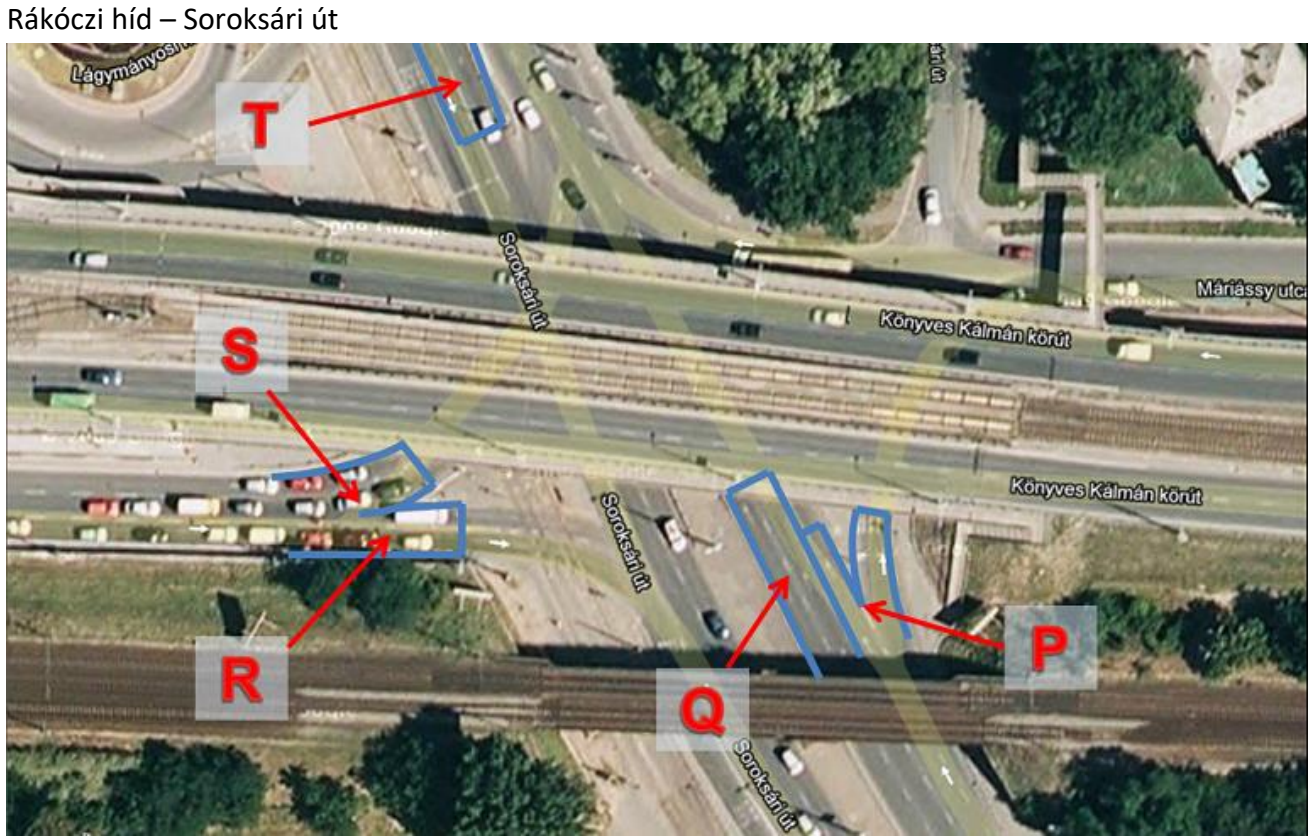

# Tehergépkocsi osztályozási segédlet

KIS TEHERGÉPKOCSI (össztömeg legfeljebb 3.5 t)

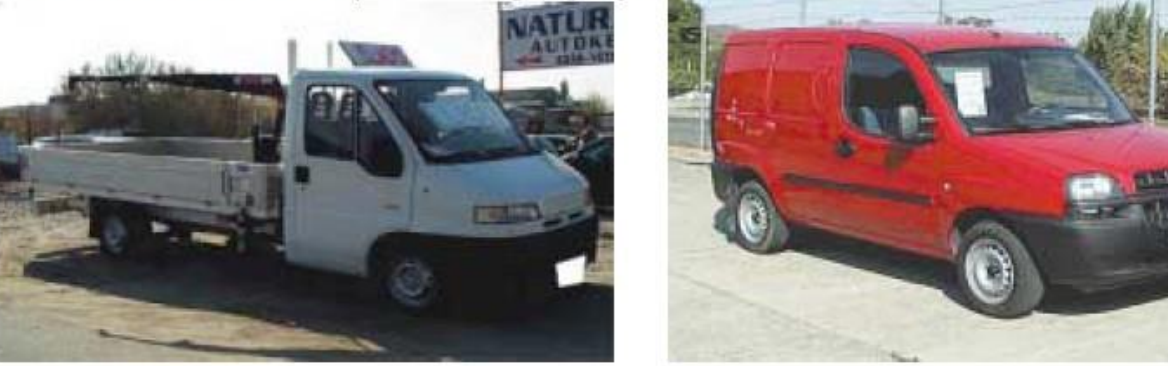

KÖZEPESEN NEHÉZ TEHERGÉPKOCSI (össztömeg 3,5-7,5 t között)

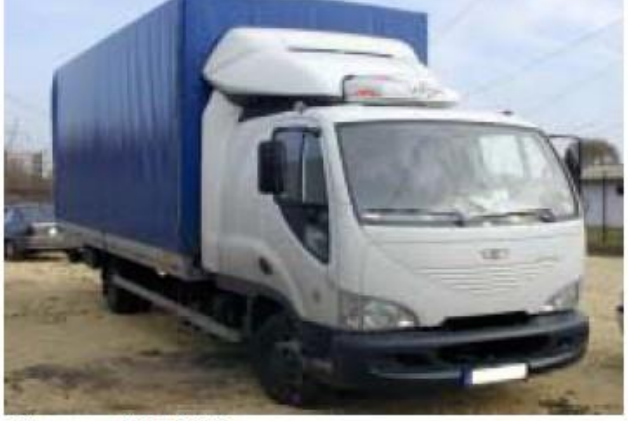

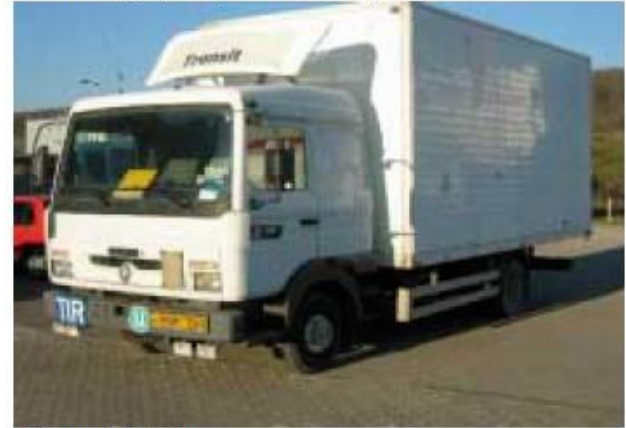

Daewoo Avia D75

**Renault Midliner** 

REN

# NEHÉZ TEHERGÉPKOCSI (össztömeg 7,5 t felett)

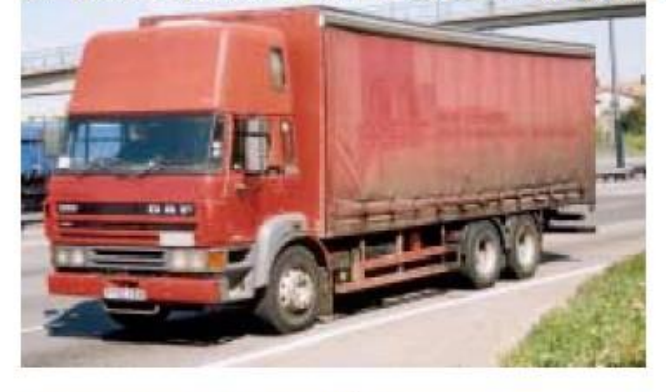

NYERGES SZERELVÉNY

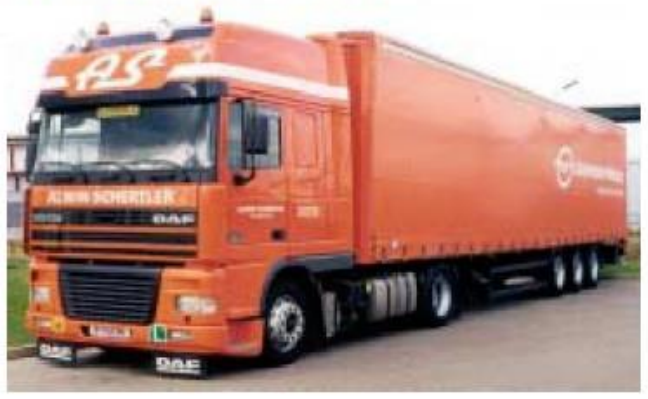

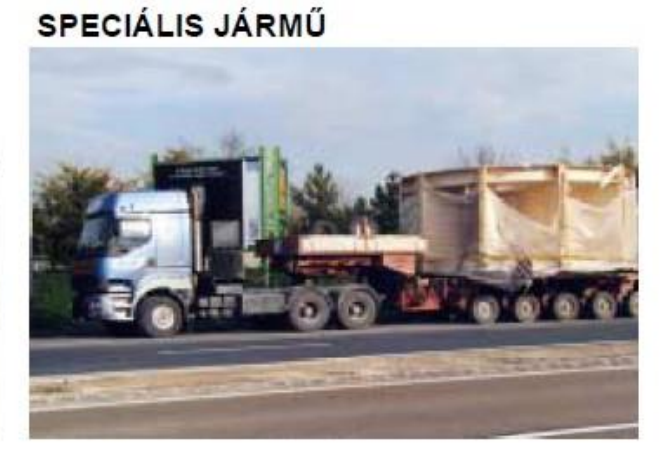

# BME Közlekedésüzemi és Közlekedésgazdasági Tanszék **Forgalomszámláló lap**

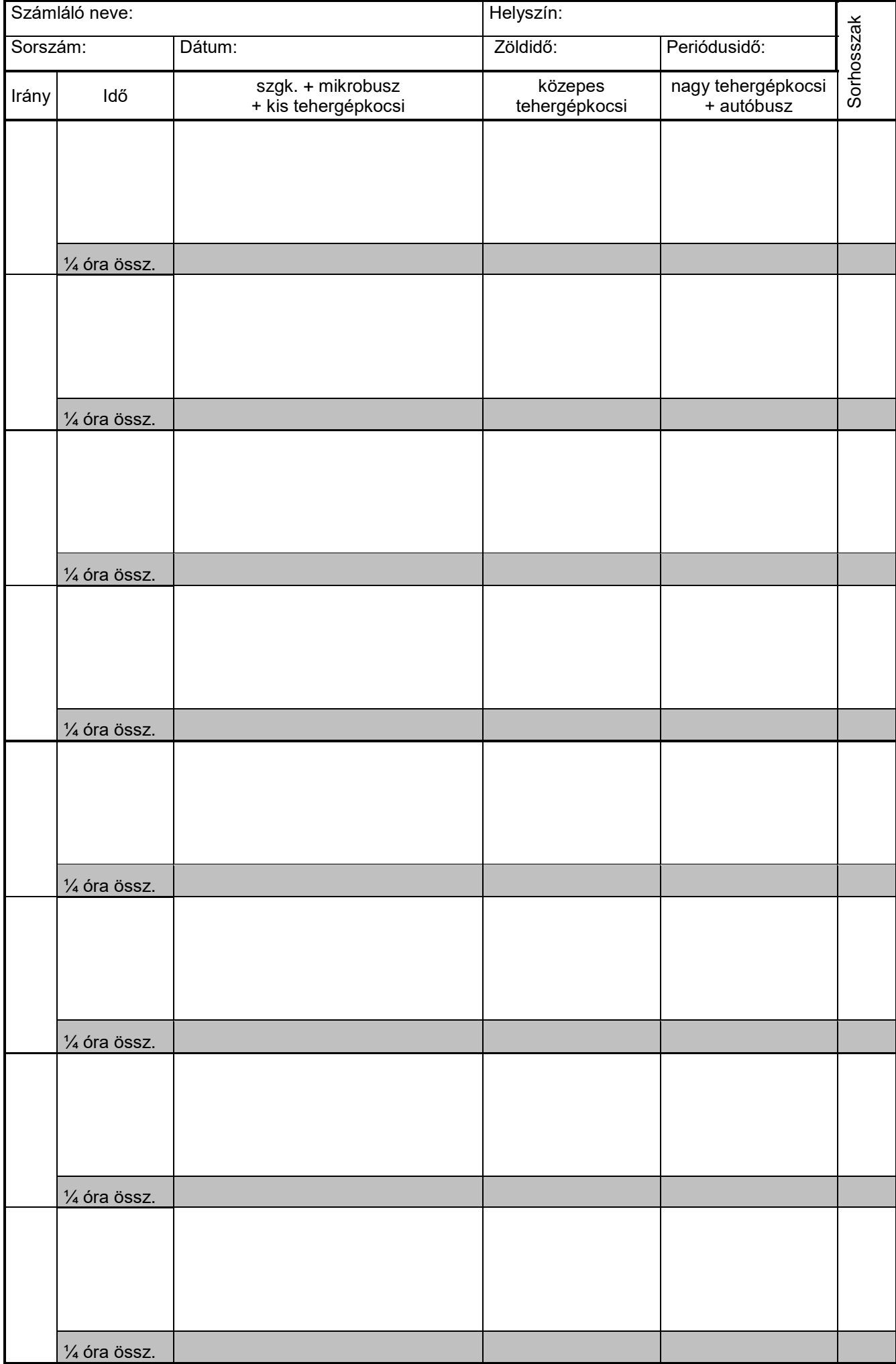

# **Gyalogos aluljáró célforgalmi vizsgálata**

# **A mérés célja:**

A városi közösségi közlekedési csomópontok, átszállási kapcsolatok gyalogosforgalmának illetve gyalogos szokásainak vizsgálata. A mérés során felvett adatokból tudjuk számítani az aluljárók kapacitását, kihasználtságát, valamint tudunk következtetni a gyalogosok közlekedési szokásjellemzőire.

Ezen felül vizsgáljuk a felszínen áthaladók és az aluljárót használók arányát is (Corvin negyed).

# **Mérés leírása:**

Hallgatók négyes csoportokban végeznek mérést a kijelölt álláshelyeken (pirossal feltüntetett jelzések). A csoportok felosztása az alábbi:

- egyik mérőpár: a keresztmetszeten mindkét irányba áthaladó gyalogosokat számolja (irányonként egy fő; a behaladóknál a fülhallgatót viselő gyalogosokat külön jelzi),
- másik mérőpár: a gyalogosoknak kiadott cédulákkal a mozgásirányokat (honnan-hová) vizsgálja (egy ember adja a cetlit, a másik elveszi).

## Cédula:

A hallgatók mérőcsoportonként sokszorosítják, illetve kivágják a mérőcédulákat. A cédulákra a saját mérőcsoportjuk azonosító számát kell ráírni. Nyomtatásnál figyelni kell, hogy a nyomtató beállításnál a **"mindkét oldalra nyomtat"** legyen beállítva!

# **Kérem, adja le társunknak a kijáratnál, ahol az aluljárót elhagyja!**

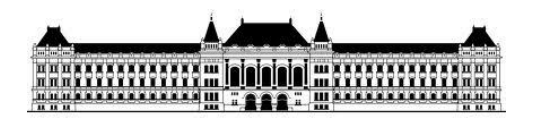

**Budapesti Műszaki és Gazdaságtudományi Egyetem**

# **A BME Közlekedésmérnöki és Járműmérnöki Kar hallgatói vagyunk.**

Mérési gyakorlatunk célja az aluljáró gyalogos forgalmának felmérése.

Köszönjük, hogy közreműködésével segítette munkánkat!

# Mérőhely jele!

### Mérőlap:

A mérés menete: a hallgatók megszámolják a keresztmetszeten kifelé, illetve befelé áthaladó gyalogosokat, és a mellékelt (A4 formátumú) gyalogos számláló lapra felvezetik. A behaladók közül fej- ill. fülhallgatót viselőket külön kell jelezni (pl. strigula helyett "F" betűvel). Fontos, hogy negyedórás bontásban történjen a mérés. A negyedórákat pontosan kell kezdeni és befejezni! Ajánlott a mérés előtt 10 perccel elfoglalni a helyszínt és felkészülni a mérésre, mert **a nem pontosan megkezdett mérést nem fogadjuk el!** A mérőlapnál kitöltendő részeket a piros nyilak jelölik.

A kinyomtatandó és sokszorosítandó **Mérőlap és Cédula minták a segédletben** megtalálhatók.

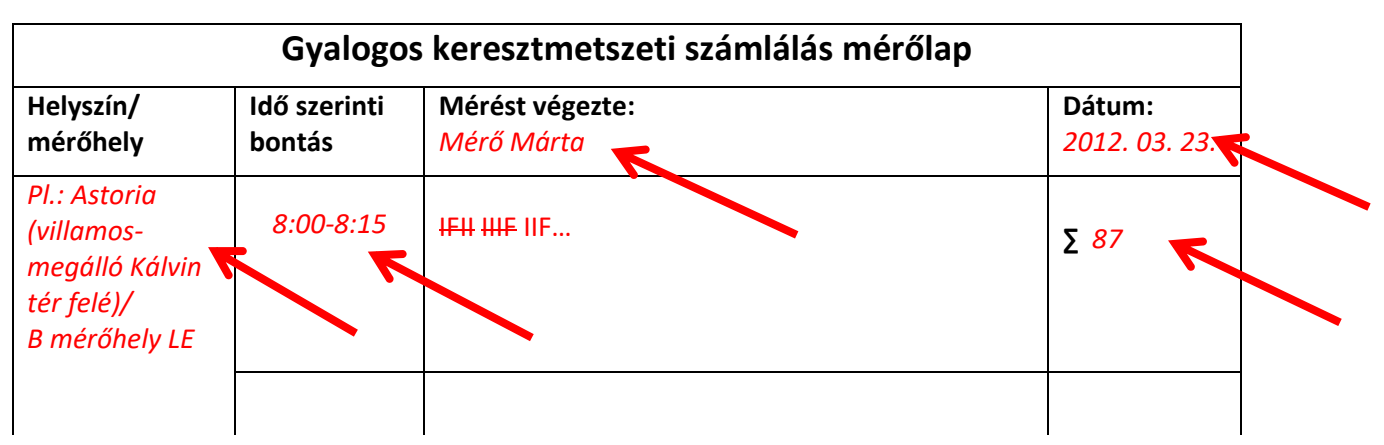

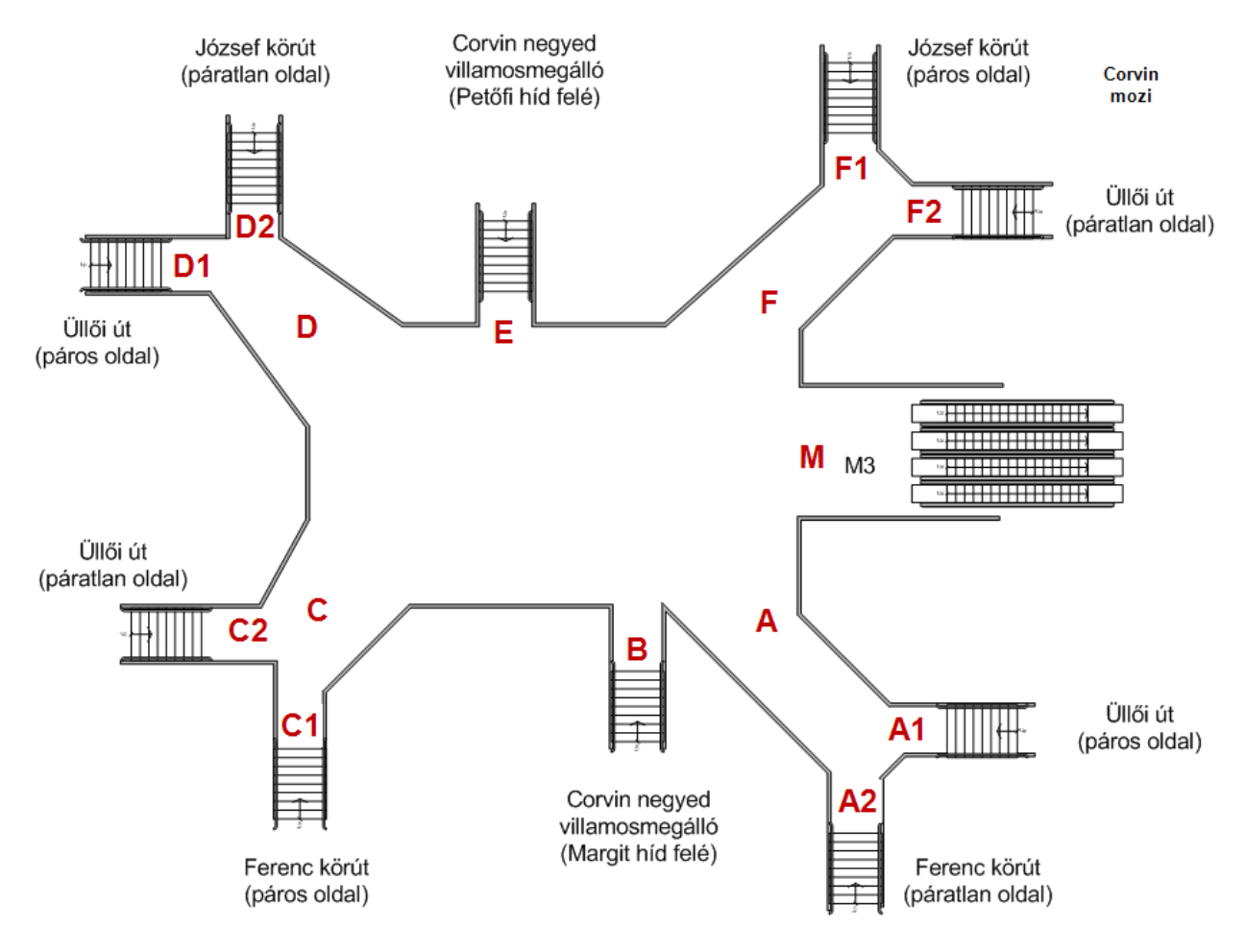

**1. ábra Corvin negyed aluljáró alaprajza**

A Corvin negyed csomópont a felszíni gyalogátkelőkön is ¾ részben körbejárható, csak a csomópont keleti oldalán (Nagyvárad tér felé) nincs az Üllői útra merőleges felszíni gyalogátkelésre lehetőség. Ez lehetőséget ad egy olyan mérésre, amelyben vizsgáljuk a felszíni és felszín alatti gyalogos mozgások egymáshoz viszonyított arányát.

### **Mérésből származó adatok:**

- Aluljáró kapacitás számítása, ágak szerinti forgalomnagyság. Ehhez az összes mérőcsoport adatát össze kell gyűjteni és minden mérőcsoportnak elküldeni.
- Az alábbi táblázatot a mérési eredményekkel feltöltve, szerkeszthető formában az órán megadott e-mail címre kell visszaküldeni a mérés másnapján! A táblázat xlsx formátumban is megtalálható a tantárgy segédletei között. Az összesített eredményt mindenki e-mailben fogja megkapni.

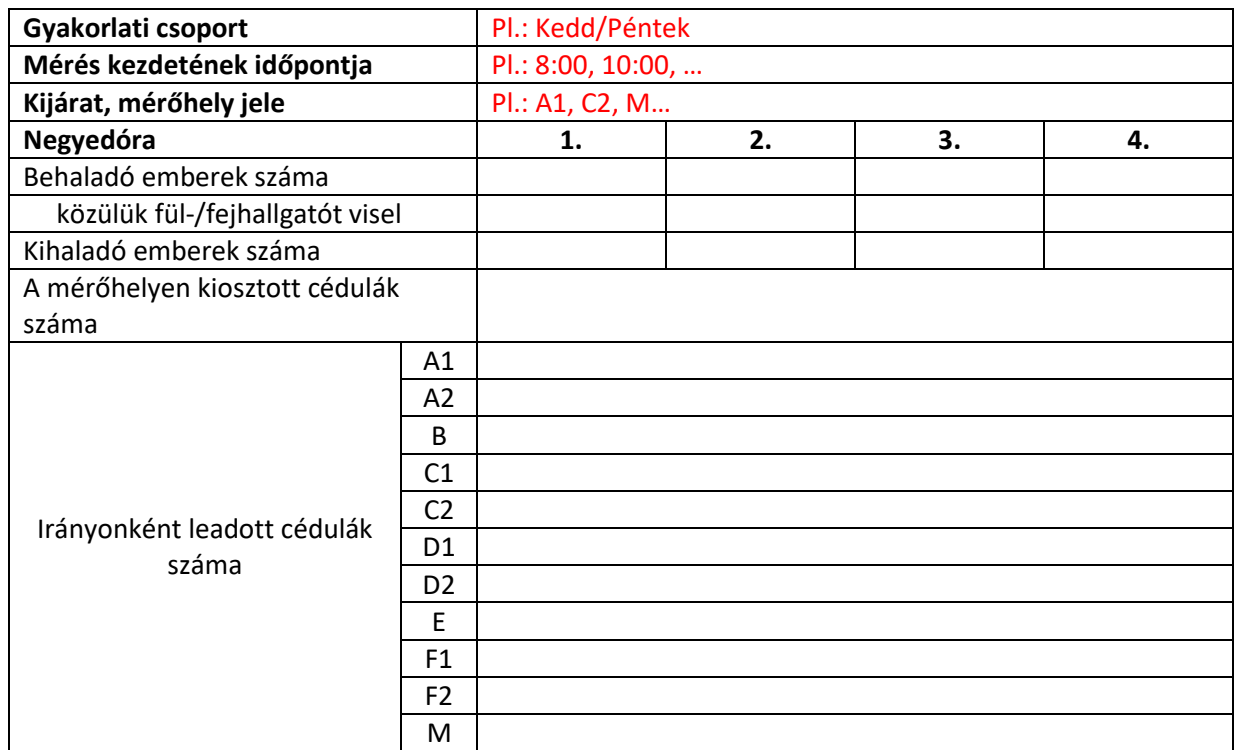

# **A mérési jegyzőkönyv:**

Mérőpáronként egy jegyzőkönyvet kérünk, melynek attól függően, hogy felszíni gyalogátkelő, vagy aluljáró kijáratánál zajlott a mérés, a következőket kell tartalmaznia:

## **Mindkét esetben szükséges ábra rajzolása!**

Forgalomáramlási ábra:

Szükséges képletek:

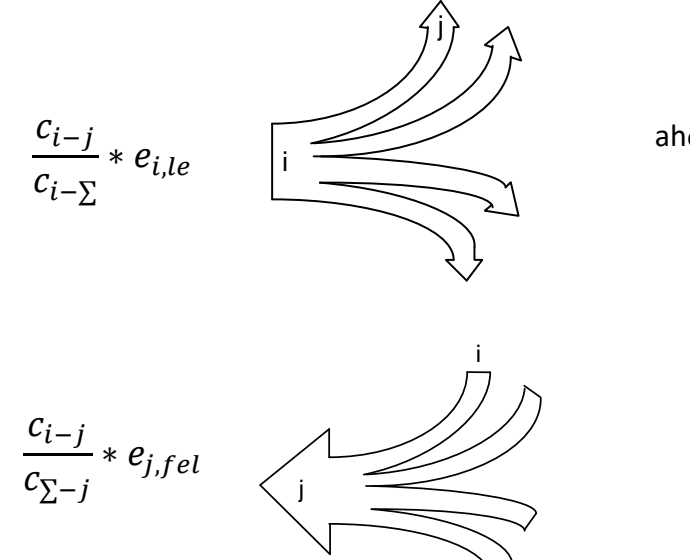

ahol:

i : feladóhely;

j : leadóhely;

c<sub>i−j</sub>∶ i helyen feladott cédulák száma

*j* leadóhelyen;

−∑ *: összes i helyen feladott (*é űö) *cédulák száma;*

∑− *: összes j helyen begyűjtött cédula;*

, *: i helyen behaladó emberek száma;*

, *: j helyen kilépő emberek száma.*

Felszíni gyalogátkelőhely:

A mérés célja, hogy két kitüntetett pont (A-B) között meg kell határozni a felszíni gyalogos forgalomnagyságot, és azt össze kell vetni a felszín alatt ugyanezen két pont között mozgó gyalogos számmal. Ehhez a méréshez ugyanúgy szükség van a cédulák alapján meghatározott forgalmi áramlatok ismeretére, illetve az adott irány forgalomnagyságára.

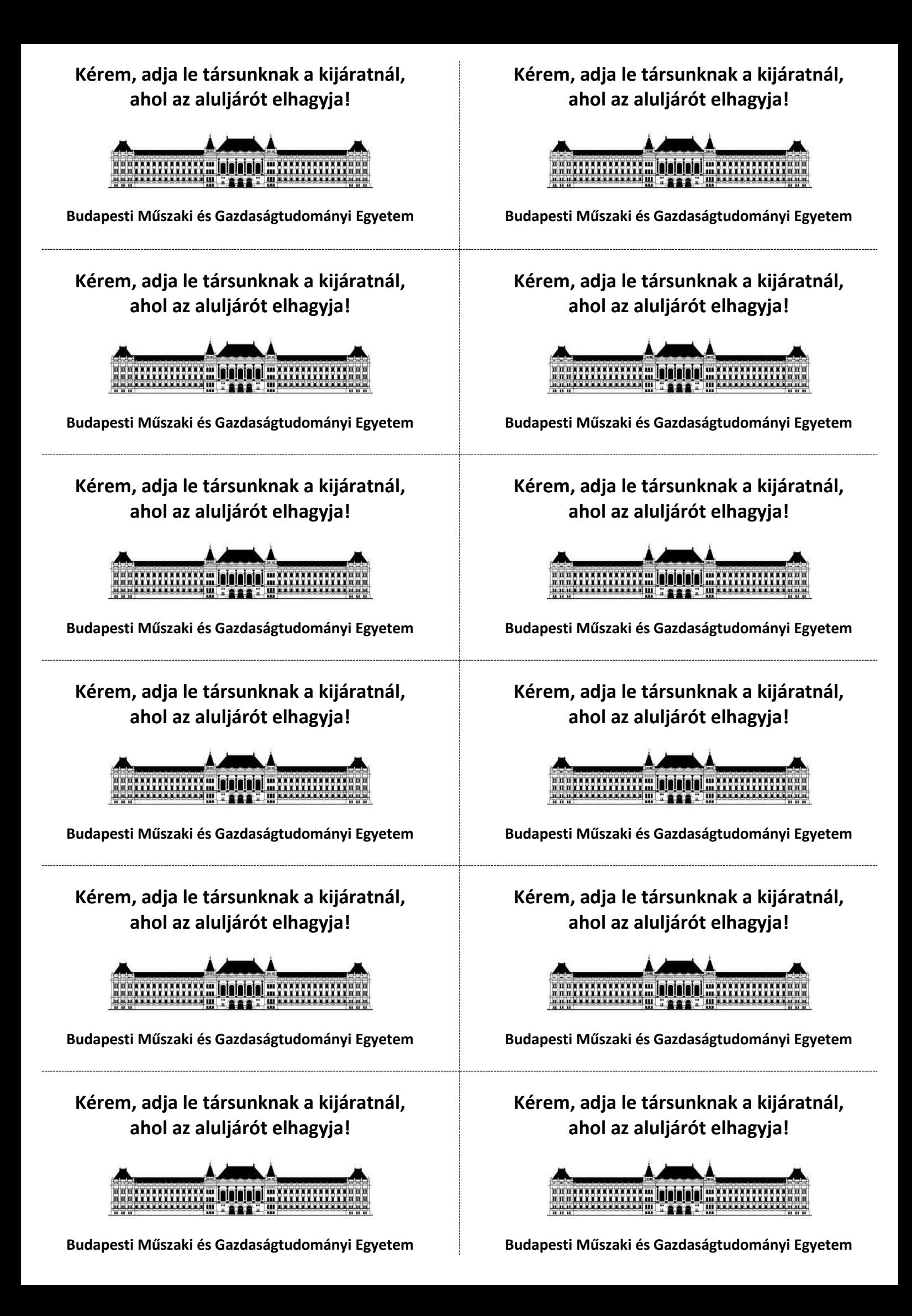

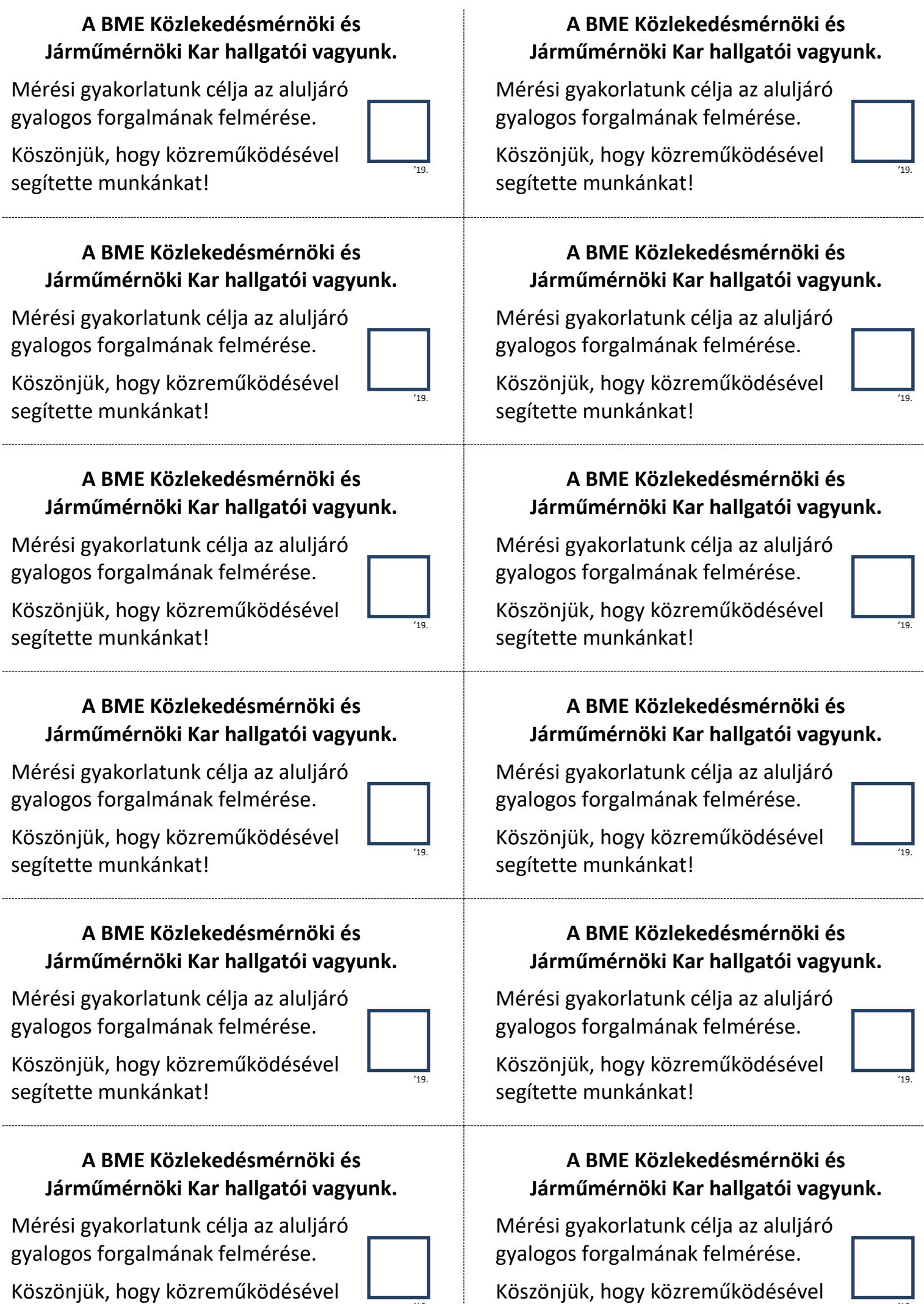

Köszönjük, hogy közreműködésével segítette munkánkat!

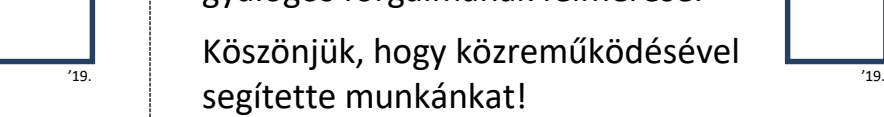

L

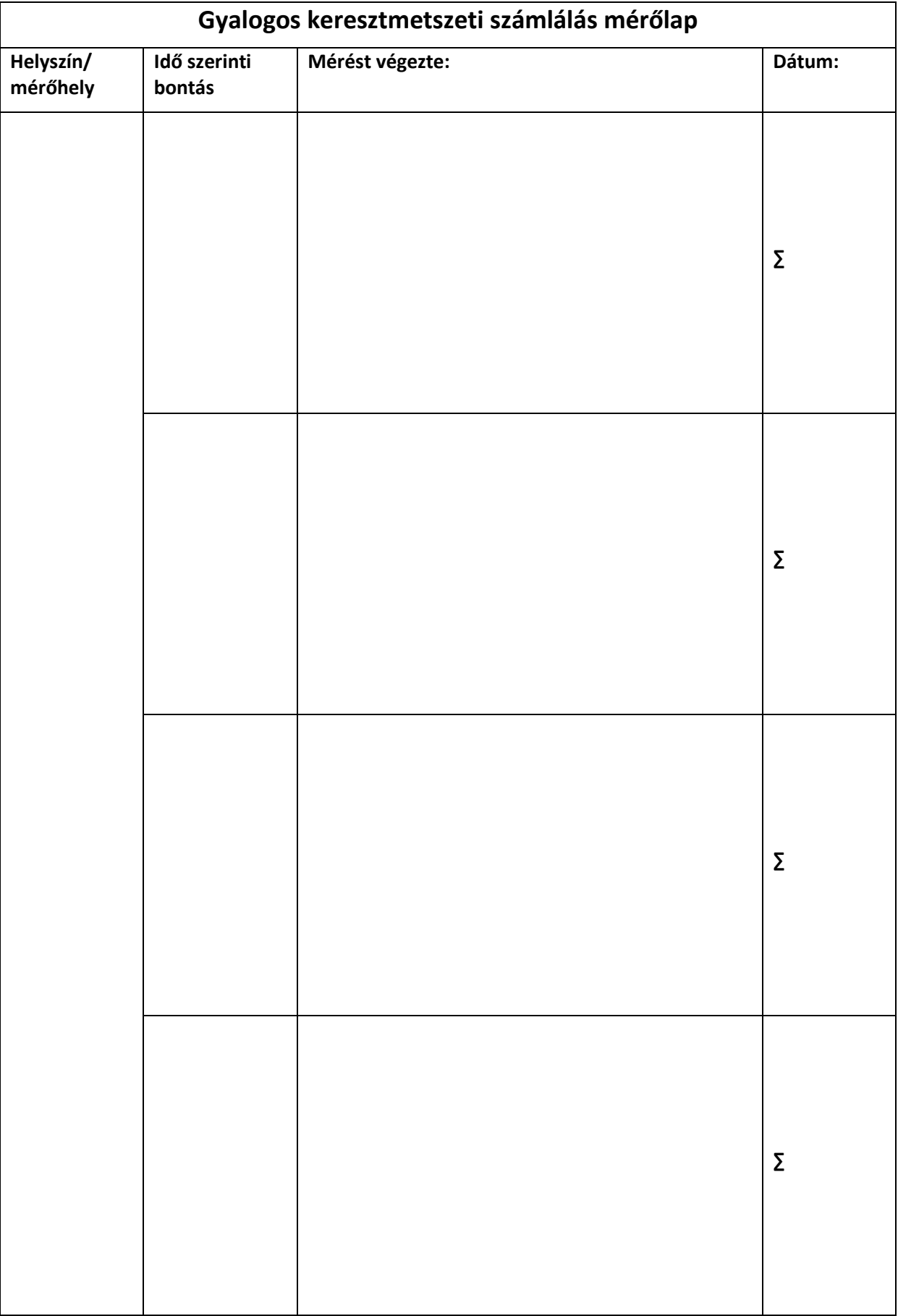

# **Gyalogos követéses célforgalmi számlálás**

A gyalogos követéses forgalomszámlálás alapelve, hogy egy lehatárolt területen belül a gyalogosforgalom áramlási irányait, útvonalait és sebességét az egyes – mintául választott – közlekedők követésével térképezzük fel (a gépjárművek úszókocsis mérésének analógiájára). Az alábbi vázlat a mérés pontos végrehajtásához szükséges információkat tartalmazza.

# **A mérés helyszíne:**

- Helyszín: **Móricz Zsigmond körtér**
	- minden mérő más kezdőpontról indul (beosztás az órán elhangzottak szerint)
- A mérés időtartama **60 perc** (…:30 perctől …:30 percig, a gyakorlat idejének megfelelően)
- Feladó/leadóhelyek:
	- közforgalmú közlekedés megállói (összesen 13+3 pont; jelölések: B befelé, azaz a belváros felé irány, K – kifelé, azaz a külső végállomások felé irány; L – leszállóhely / lift (metróállomásnál), F – felszállóhely; É – északi, D – déli irány/kijárat;
	- a térre befutó főutak járdái, mellékutcák (összesen 13 pont: 5 főút 2-2 oldala + 3 mellékutca);
	- a teret határoló épületek (7 szakaszra bontva, +1 "T<sub>0</sub>", a tér belseje pl. pénztár, park).
- Keresztmetszetek (az ezeken való áthaladást a mérőlap útvonal rovatában jelölni kell):
	- főbb gyalogátkelőhelyek (4 db; a több szakaszból álló átkelőknél a részbeni áthaladás is áthaladásnak számít, pl. út szélétől a megállóperonig);
	- Szent Imre szobor melletti elhaladás (3 lehetőség);
	- aluljáró (bármilyen irányban).
- Magyarázat a helyszínrajzhoz (ld. a következő oldalon):
	- a  $T_1 T_2$  csoport határa a McDonald's étterem (még a  $T_1$ -be tartozik);
	- a  $T_5 T_6$  csoport határa szakasz közepén lévő, 16-os házszámú kapu (már a  $T_6$ -ba tartozik);
	- $az$  Sz<sub>1</sub> keresztmetszetnél nem érdekes, hogy melyik gyalogutat érinti a gyalogos, minden, a szobor előtt elhaladó gyalogos ide számít;
	- az  $Sz_2 Sz_3$  keresztmetszetek határa az aluljáró lépcsője.

# **Mérési módszer:**

- A gyalogos átszállási, és eredő/cél jellegű forgalmát **követés**es módszerrel vizsgáljuk.
- Adott pontokon felvett gyalogost követjük a téren:
	- "akit elsőnek meglátsz" **egyenletes mintavétel**, leszállóknál a jármű *különböző ajtóitól;*
	- **ahová érkezik** a gyalogos, **onnan kell a következőt követni** (ha túl sokat kellene várni egy megállóhelyen, fel szabad esetleg venni más, közeli pontból érkezőt is, de ezt kerülni kell);
	- végállomások (beleértve a 61-es és 56A villamosokat is): ha a leadás egy felszállóhelyen történik → a felvétel ugyanazon viszonylat leszállóhelyén legyen (de az ott megállók közül másik viszonylat is lehet).
- Rögzítjük az útvonalát és annak jellemzőit:
	- **kiindulás** + érintett **keresztmetszetek** + **érkezési** hely kódja, ideje;
	- tömegközlekedési végpontnál a gyalogos **megállóba érkezése** rögzítendő, nem a felszállás ideje
	- a **viszonylatszám** (amiről le-/felszállt) minden esetben szükséges (ritka követésű viszonylatnál kizárásos alapon is eldönthető – pl. ha 19/49 B-ben a 49-esre nem száll fel, feltehető, hogy 19-esre vár);
	- ha **szabálytalan**: utána szaladni **nem szabad**, de ha lehet, szemmel követni kell; elvesztés esetén pedig a közelből újat felvenni.

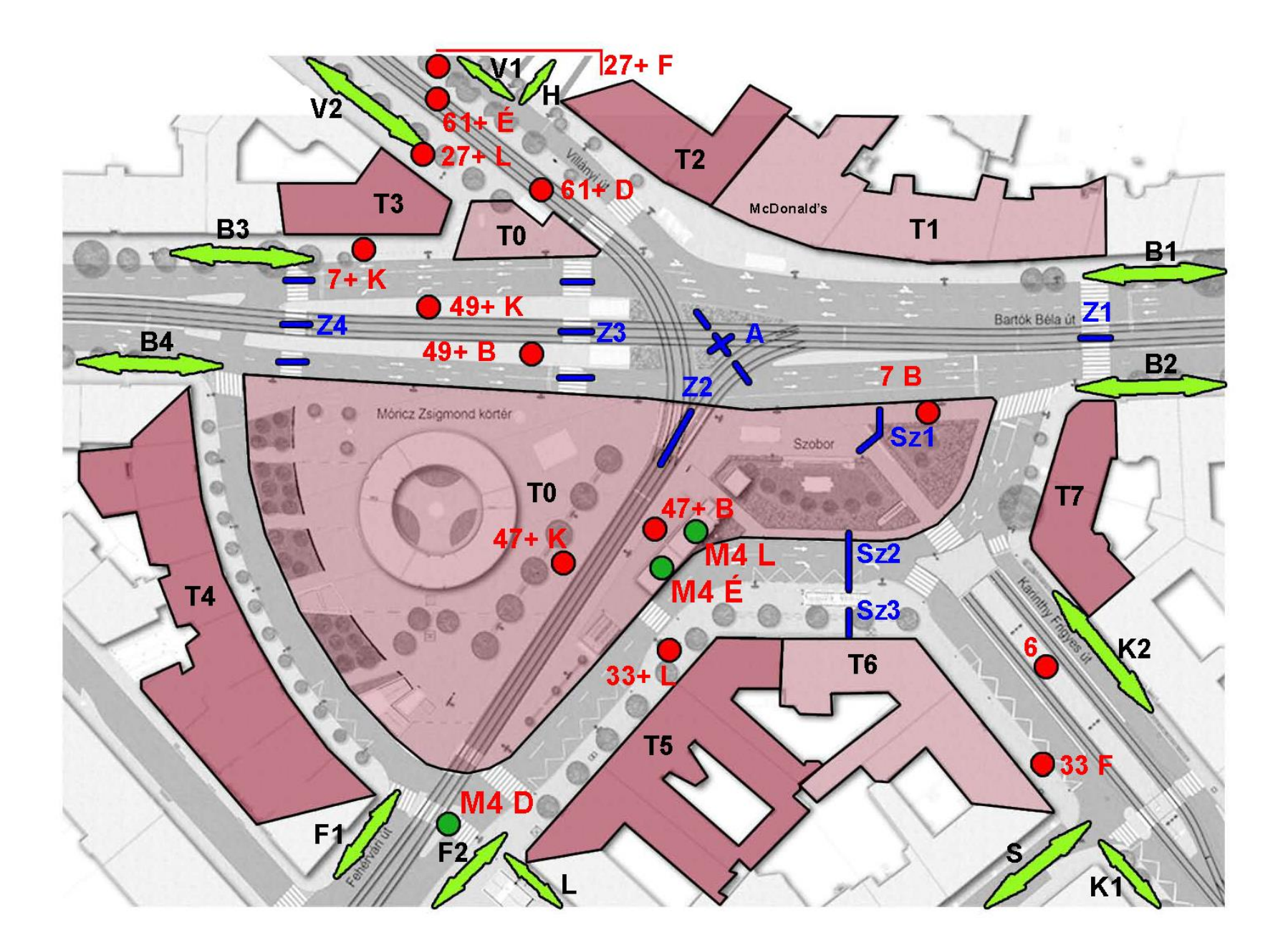

- Rögzítünk egyéb jellemzőket:
	- korcsoport (fiatal / kereső / nyugdíjas) és nem *reprezentatív* legyen,
	- csomag (csak ami akadályoz; ezen belül kézben/vállon/háton *vitt* vagy *guruló*),
	- szabályok követése (szabálytalanságot a mérőlapon *jelölni*, + megjegyzés rovatban *leírással* nem mindegy, hogy valaki csak pár másodperccel csúszott a pirosba, vagy az egész téren keresztben szaladt át),
	- fül-, ill. fejhallgató használata.
- Követés módja:
	- diszkrét távolságból, a gyalogost nem zavarva (pl. a mérőlap nagy része a leadás után is kitölthető),
	- csoport esetén a *végig* együtt mozgók számát kell jelölni.
- Kontrollkeresztmetszetek (és a metróállomás) számlálása:
	- egyes mérők a beosztásuk szerint a mérés egy részében keresztmetszeti számlálást végeznek;
	- a forgalmas pontokon keresztmetszetenként két fő számlál, így mindketten *egy-egy* irányt mérnek (de egyes helyeken, pl. az Sz<sub>2</sub> és Sz<sub>3</sub> pontokon a mérők *mindkét irányt* egyedül mérik);
	- a mérés ötperces bontásban történik, az egyes időszakok végén új sort kell kezdeni a mérőlapon (aki két irányt mér, az ötpercenként *két* sort vegyen fel);
	- a fej- / fülhallgatót használó gyalogosokat jelezni kell (pl. "I" helyett "F" strigulával);
	- aki keresztmetszeti számlálást is végez, az *kétoldalas* mérőlapot készítsen, egyik oldalán a követéses, másik oldalán a keresztmetszeti számlálás táblázatával.
- Leszállók számlálása a megállóhelyeken (kivéve a metrót):
	- itt **járművenkénti bontást** kell alkalmazni, rögzítendő: érkezési idő, viszonylatszám, **leszállók száma** (felszállók nem kellenek) és lehetőség szerint a jármű azonosítója;
	- ahol a nagy forgalom miatt több mérő számlál egy megállóhelyen, ott a járművet / mérési keresztmetszetet úgy kell felosztani, hogy minden utas le legyen mérve, de senki sem kétszer;
	- akik a leszállók közül nem a tér felé hagyják el a járművet (pl. a 6-os villamosnál délkelet felé), azok szükség esetén kihagyhatók a számlálásból (de ha van rá lehetőség, őket is mérni kell).
- Felszerelés:
	- írásra alkalmas felület és biztosan működő (*2 db*) toll,
	- gyorsan elérhető térkép, időmérő eszköz.

# **Mérőlap minták**

Gyalogosok követéséhez (egy órára kb. 20-25 sor kell):

### **A mérés kezdete:** *8:30:00*

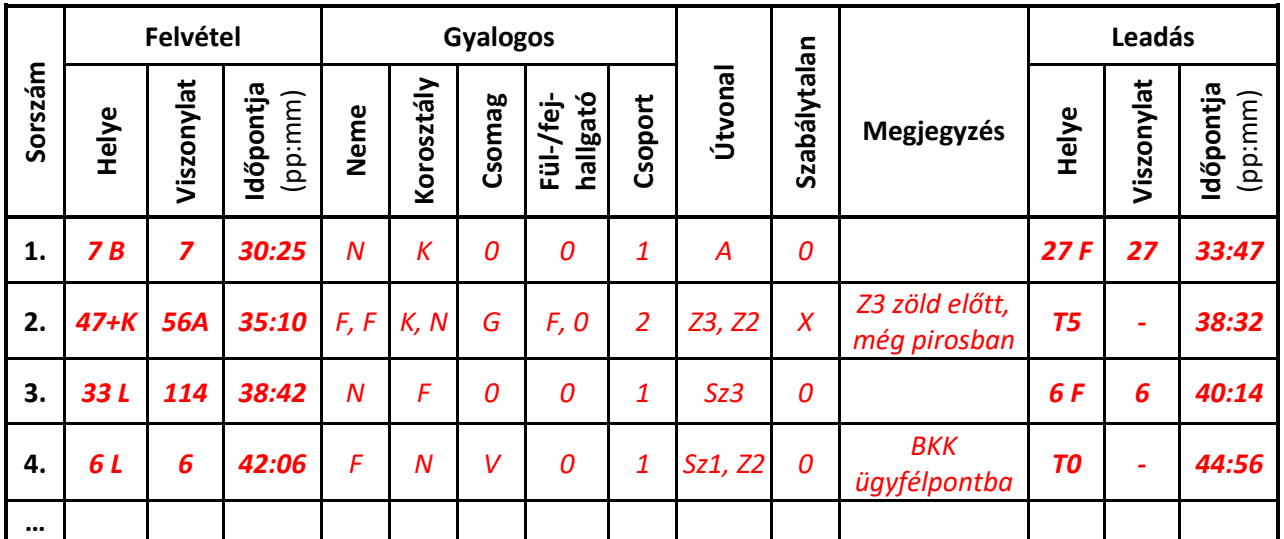

- Jelmagyarázat: Nem: **F**érfi / **N**ő;
	- Korosztály: **F**iatal (kb. 25-ig), **K**ereső, **N**yugdíjas;
	- Csomag: kézben (/háton/vállon) **V**ihető, **G**uruló de csak ha nagy!

Ha egy mezőbe több érték kerül (pl. több érintett keresztmetszet, csoport több tagja miatt), azokat *vesszővel* kell elválasztani.

## Keresztmetszeti számláláshoz:

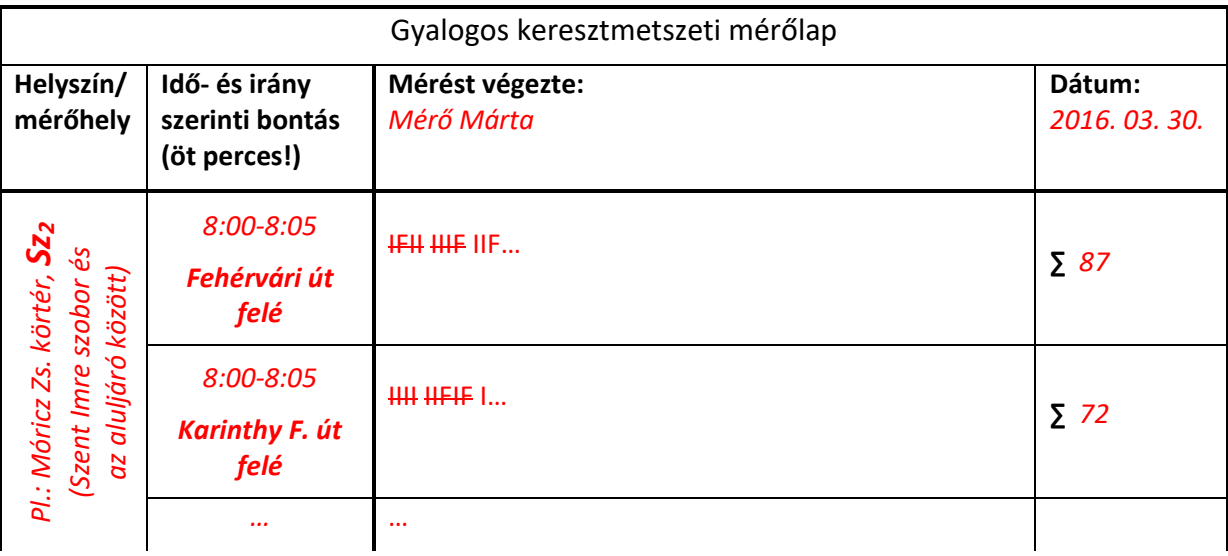

## **Kiértékelés**

- Mindenki **leméri** az általa követett **gyalogosok által** a téren **megtett távolságokat** (pl.: Google Earth segítségével; *egyenként*).
- A felvett adatokat (és a távolságokat) Google Docs táblázatban rögzíti minden mérő, **legkésőbb a mérés utáni napon** (a linket Neptun-üzenetben fogja mindenki megkapni).
- A gyakorlatvezetők az egész évfolyam adatsorát várhatóan az adott hét végére összefűzik, és közzéteszik (a jegyzőkönyvek leadására vonatkozó 1 hetes határidő innentől számítódik).
- *Egyéni* jegyzőkönyv készítendő *egy megadott* feladó vagy leadó *pontról* (a kiértékelendő helyszíneket a hallgatók az eredményekkel együtt kapják meg). Meghatározandó erre a *teljes* adatsor alapján:
	- **demográfiai** adatok (kor, nem szerinti megoszlás) *arányok, diagram*,
	- fül-, illetve fejhallgatót viselők *aránya*,
	- **forgalomáramlás**i arányok *számítása, ábrázolása* méretarányos **Sankey diagram**ban,
	- cél-, ill. átszálló forgalom *aránya,*
	- **alternatív útvonalak**at használók *aránya* az egyes relációkban (ha van),
	- *gyaloglási távolságok*, az adott pontból induló/érkező gyaloglások távolságaira,
	- **gyaloglási sebességek** összesen, demográfiai, szabályossági *bontásban*,
	- **szöveges értékelés** (a fentiek alapján kiemelendő jelenségekről, ill. a méréssel kapcsolatos tapasztalatokról).
- A fentieken kívül egyéni statisztika készítendő a *saját* adatsor alapján:
	- saját útvonalak (érintett fel- és leadóhelyek és számuk),
	- átlagsebesség (a teljes mérési időtartamra, ill. a követésekre),
	- követettek megoszlása (kor, nem).
- A keresztmetszeti/megállóhelyi adatokat csak összesíteni kell, azokkal további számítás nem szükséges.